# Documentation

# **OpenScape Voice**

# OpenStage 20 E SIP, OpenStage 20/20 G SIP

# User Guide

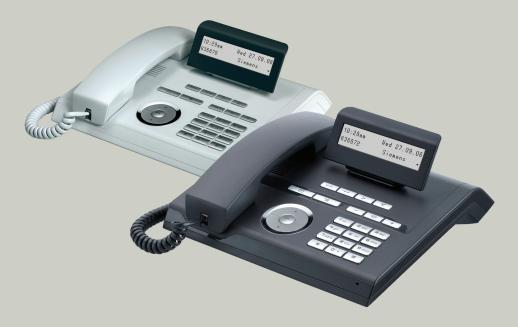

# Communication for the open minded

Siemens Enterprise Communications www.siemens-enterprise.com

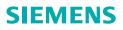

# Important information

|                     | <ul> <li>For safety reasons, the telephone should only be supplied with power:</li> <li>using the original power supply unit.<br/>Part number: L30250-F600-C14x (x: 1=EU, 2=US, 3=UK) or</li> <li>in a LAN with PoE (Power over Ethernet), which complies with the IEEE 802.3af standard.</li> </ul> |
|---------------------|----------------------------------------------------------------------------------------------------|
|                     | Never open the telephone or a key module. Should you encounter any problems, contact the responsible service personnel.                                                                                                    |
| ORIGINAL<br>Ressort | Use only original Siemens accessories. The use of oth-<br>er accessories may be hazardous and will render the<br>warranty, extended manufacturer's liability and the CE<br>marking invalid.                                                                                                    |

# **Trademarks**

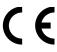

The device conforms to the EU directive 1999/5/EC as attested by the CE marking.

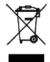

All electrical and electronic products should be disposed of separately from the municipal waste stream via designated collection facilities appointed by the government or the local authorities.

Proper disposal and separate collection of your old appliance will help prevent potential damage to the environment and human health. It is a prerequisite for reuse and recycling of used electrical and electronic equipment.

For more detailed information about disposal of your old appliance, please contact your city office, waste disposal service, the shop where you purchased the product or your sales representative.

The statements quoted above are only fully valid for equipment which is installed and sold in the countries of the European Union and is covered by the directive 2002/96/EC. Countries outside the European Union may impose other regulations regarding the disposal of electrical and electronic equipment.

## Location of the telephone

- The telephone should be operated in a controlled environment with an ambient temperature between 5•C and 40•C.
- To ensure good speakerphone quality (OpenStage 20/20 G only), the area in front of the microphone (front right) should be kept clear. The optimum speakerphone distance is 50 cm.
- Do not install the telephone in a room where large quantities of dust accumulate; this can considerably reduce the service life of the telephone.
- Do not expose the telephone to direct sunlight or any other source of heat, as this is liable to damage the electronic components and the plastic casing.
- Do not operate the telephone in damp environments such as bathrooms.

# Product support on the internet

Information and support for our products can be found on the Internet at: <u>http://www.siemens-enterprise.com/</u>.

Technical notes, current information about firmware updates, frequently asked questions and lots more can be found on the Internet at: <u>http://wiki.siemens-enterprise.com/</u>.

# Contents

| Important information                                 | 2  |
|-------------------------------------------------------|----|
| Trademarks                                            |    |
| Location of the telephone                             |    |
| Product support on the internet                       |    |
| Concretinformation                                    | 10 |
| General information                                   |    |
| About this manual                                     |    |
| Symbols used in the manual                            |    |
| Service                                               |    |
| Intended use                                          |    |
| Telephone type                                        |    |
| Speakerphone quality and display legibility           |    |
|                                                       |    |
| Getting to know your OpenStage phone                  | 12 |
| The user interface of your OpenStage 20 E/20/20 G SIP | 12 |
| Ports on the underside of the phone                   |    |
| Using network ports more efficiently                  | 14 |
| Keys                                                  |    |
| Function keys                                         |    |
| Audio keys                                            |    |
| 3-way navigator                                       |    |
| Keypad                                                |    |
| Display.                                              |    |
| Idle mode                                             |    |
| Messages                                              |    |
| Calls                                                 |    |
| Program/Service menu                                  |    |
| User settings                                         |    |
| Administration                                        |    |
| Control and monitoring function                       |    |

| Basic functions                                          | 24 |
|----------------------------------------------------------|----|
| Secure voice transmission.                               | 24 |
| Answering a call                                         |    |
| Answering a call via the handset                         |    |
| Answering a call via the loudspeaker (speakerphone mode) |    |
| Directed pickup                                          |    |
| Accept call                                              |    |
| Picking up the held call:                                |    |
| Switching from handset to speakerphone mode              | 28 |
| Switching from speakerphone mode to the handset          | 29 |
| Open listening                                           | 29 |
| Activating/deactivating the microphone                   | 30 |
| Ending a call                                            | 30 |
| Group call                                               | 31 |
| Making calls                                             | 33 |
| Off-hook dialing                                         | 33 |
| On-hook dialing                                          |    |
| Immediate dialing                                        |    |
| Dialing using the hot or warm line function              |    |
| Redial                                                   |    |
| Consulting a second party                                |    |
| Switching to the held party (alternating)                |    |
| Connecting parties                                       |    |
| Call forwarding.                                         |    |
| Programming call forwarding.                             |    |
| Activating/deactivating call forwarding.                 |    |
| Activating call forwarding for all calls                 |    |
| Call forwarding chain                                    |    |
| Callback                                                 |    |
| Requesting callback                                      |    |
| Responding to a callback                                 |    |
| Permitting callback on busy/no reply                     |    |
| Calling back missed calls                                | 48 |

| Enhanced phone functions                                 | 49 |
|----------------------------------------------------------|----|
| Incoming calls                                           |    |
| Deflecting a call                                        |    |
| Rejecting a call                                         |    |
| Configuring call forwarding                              | 51 |
| Placing a call on hold                                   |    |
| Call waiting (second call)                               |    |
| Transferring a call                                      |    |
| CTI calls                                                |    |
| Making calls.                                            |    |
| Dialing a phone number from a list                       |    |
| Using autodial delay                                     |    |
| Conference                                               |    |
| Local conference                                         |    |
| Call lists                                               |    |
| Dial entry                                               |    |
| Delete all entries                                       |    |
|                                                          | /5 |
|                                                          |    |
| Privacy/security                                         | /b |
| Deactivating the ringer                                  | 76 |
| Do not disturb                                           |    |
| Activating/deactivating "Do not disturb"                 |    |
| Allowing "Do not disturb"                                |    |
| Security                                                 |    |
| User password.                                           |    |
| Phone locking                                            | 80 |
|                                                          |    |
| Mobility                                                 | 82 |
| Mobility scenarios                                       |    |
| Logging on and off at the same phone                     |    |
| Logging on and off at different phones                   |    |
| Logging on and off at the same phone                     |    |
| Logging on to the phone                                  |    |
| Logging off from the phone                               |    |
| Logging on at different telephones                       |    |
| Logging on with forced logoff at a remote phone          |    |
| Logging on with forced, delayed logoff at a remote phone | 86 |
|                                                          |    |

| OpenScape Voice functions                                    | 87    |
|--------------------------------------------------------------|-------|
| Making anonymous calls                                       |       |
| Deactivating                                                 |       |
| Activating                                                   |       |
| Temporarily activating anonymous calling for the next call   |       |
| Temporarily deactivating anonymous calling for the next call |       |
| Creating a list for selective calls                          |       |
| For call acceptance                                          | 90    |
| For call rejection.                                          | 91    |
| Anonymous calls                                              | 92    |
| Rejecting                                                    | 92    |
| Accepting                                                    | 92    |
| Using abbreviated dialing                                    |       |
| Call tracing                                                 |       |
| Hunt group functions                                         |       |
| Making a line busy                                           |       |
| Marking the last line in the hunt group chain                |       |
| Reachability                                                 |       |
| Serial call                                                  |       |
| Parallel call                                                |       |
| Parking a call                                               |       |
|                                                              |       |
| Unparking                                                    |       |
| Silent Monitoring                                            |       |
| Muted silent monitoring.                                     |       |
| Code table for OpenScape Voice functions                     |       |
|                                                              | . 102 |
| Individual phone configuration                               | 103   |

| Individual phone configuration                         | 103 |
|--------------------------------------------------------|-----|
| Display                                                | 103 |
| Adjusting the display to a comfortable reading angle   |     |
| Setting contrast                                       | 103 |
| Date and time                                          | 104 |
| Setting the time                                       | 104 |
| Setting the date                                       |     |
| Setting daylight saving time                           | 105 |
| Automatic daylight saving time                         |     |
| Time display format                                    |     |
| Date display format                                    |     |
| Audio                                                  |     |
| Volumes                                                |     |
| Settings                                               |     |
| Tone and indication with an unsecured voice connection | 112 |

| Key click                           | 3 |
|-------------------------------------|---|
| Setting the language and country 11 | 4 |
| Selecting a language 11             | 4 |
| Locality                            | 6 |
| Network information 11              | 8 |
| Resetting user data 11              | 9 |
| Initiating the reset                | 9 |

| Call recording1                                              | 20  |
|--------------------------------------------------------------|-----|
| Call recording modes                                         | 120 |
| Explanations of recording 1                                  |     |
| Recordable calls                                             |     |
| Non-recordable calls                                         | 121 |
| Enhanced functions: 1                                        | 122 |
| The following features are not supported:                    | 122 |
| Recording tips 1                                             | 122 |
| Recording calls                                              | 122 |
| Using the call recording feature 1                           | 122 |
| Automatic call recording 1                                   | 123 |
| Manual call recording 1                                      | 123 |
|                                                              | 123 |
|                                                              | 124 |
| Consultation during call recording 1                         | 125 |
| Second call during call recording                            | 125 |
| Call recording while alternating 1                           | 126 |
| Your call is paused and reconnected during the recording 1   | 126 |
| Setting up a conference during recording                     | 127 |
| Adding conference participants during the recording 1        | 127 |
| Your call is included in a conference during the recording 1 | 128 |

| Web interface                | .129  |
|------------------------------|-------|
| General                      | . 129 |
| Calling up the Web interface |       |
| Administrator Pages          |       |
| User pages                   |       |
| User menu                    | . 131 |

| Fixing problems                         | 133   |
|-----------------------------------------|-------|
| Caring for your telephone               | . 133 |
| Troubleshooting                         | . 133 |
| Contact partner in the case of problems | . 133 |

| Local user menu                    | 134 |
|------------------------------------|-----|
| Opening the user menu on the phone | 134 |

| User me | nu c | lisp | olay | ′ | • | <br>• | • • | <br>• | • | <br>• | • | <br>• | • | <br>• | • • | • • | • | <br>• | ••• | • | <br>• | • • | • • | • | 13 | 4 |
|---------|------|------|------|---|---|-------|-----|-------|---|-------|---|-------|---|-------|-----|-----|---|-------|-----|---|-------|-----|-----|---|----|---|
| Index   |      |      |      |   |   |       |     |       |   |       |   |       |   |       |     |     |   |       |     |   |       |     |     | 2 | 14 | 1 |

# **General information**

# About this manual

This document contains general descriptions of the technical options, which may not always be available in individual cases. The respective features must therefore be individually defined in the terms of the contract.

If a particular function on your phone is not available to you, this may be due to one of the following reasons:

- The function is not configured for you or your telephone. Please contact your system support representative.
- Your communications platform does not feature this function. Please contact your Siemens sales partner for information on how to upgrade.

This user guide is intended to help you familiarize yourself with OpenStage and all of its functions. It contains important information on the safe and proper operation of your OpenStage phone. These instructions should be strictly complied with to avoid operating errors and ensure optimum use of your multifunctional telephone in the network.

These instructions should be read and followed by every person installing, operating or programming an OpenStage phone.

For your own protection, please read the section dealing with safety in detail. Follow the safety instructions carefully in order to avoid endangering yourself or other persons and to prevent damage to the unit.

This user guide is designed to be simple and easy to understand, providing clear step-by-step instructions for operating your OpenStage phone.

Administrative tasks are dealt with in a separate manual. The Quick Reference Guide contains quick and reliable explanations of frequently used functions.

## Symbols used in the manual

#### Settings

Operations and settings that can be made both at the phone and over the Web interface are indicated by an icon and page reference.

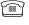

is a reference to an operation or setting performed directly on the phone

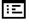

is a reference to an operation or setting performed via the Web-interface

#### **Call recording**

- Switch on recorder (standby mode)
- Switch off recorder
- Start recording
- II Stop recording

## Service

The Siemens service department can only help you if you experience problems or defects with the phone. Should you have any questions regarding operation, your specialist retailer or network administrator will gladly help you. For queries regarding connection of the telephone, please contact your network provider.

If you experience problems or defects with the phone, please dial the service number for your country.

## Intended use

The OpenStage phone is a desktop unit designed for voice transmission and for connection to the LAN. It can also be used as a workstation device. Any other use is regarded as unauthorized.

# **Telephone type**

The phone name data can be found on the name plate on the base of the device; The exact product name and serial number are specified here. Specific details concerning your communications platform can be obtained from your service technician.

Please have this information ready when you contact our service department regarding faults or problems with the product.

# Speakerphone quality and display legibility

- To ensure good speakerphone quality (OpenStage 20/20 G only), the area in front of the telephone (front right) should be kept clear. The optimum distance is approx. 50 cm.
- Proceed as follows to optimize display legibility:
  - Turn the phone to tilt the display. This ensures you have a frontal view of the display while eliminating light reflexes.
  - Adjust the contrast as required  $\rightarrow$  page 103.

# Getting to know your OpenStage phone

The following sections describe the most frequently used operating elements and the displays on your OpenStage phone.

# The user interface of your OpenStage 20 E/20/20 G SIP

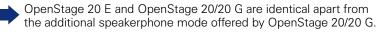

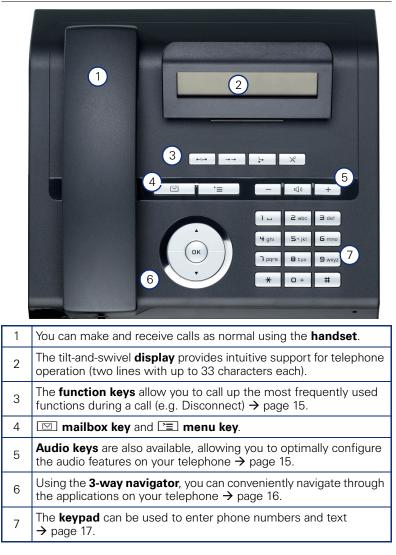

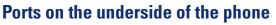

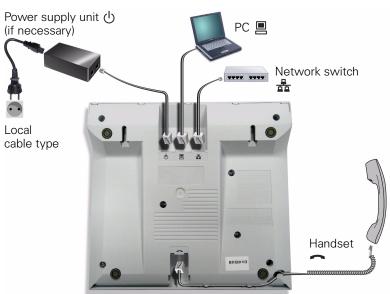

#### Properties of your OpenStage 20 E/20/20 G SIP

| OpenStage                                         | 20 E | 20           | 20 G         |
|---------------------------------------------------|------|--------------|--------------|
| LCD display, 24 x 2 characters                    | ✓    | $\checkmark$ | $\checkmark$ |
| Full-duplex speakerphone function                 | -    | $\checkmark$ | ✓            |
| 10/100 Mbps Ethernet switch $\rightarrow$ page 14 | ✓    | $\checkmark$ | -            |
| 1000 Mbps Ethernet switch $\rightarrow$ page 14   | -    | -            | ✓            |
| Wall mounting                                     | ✓    | $\checkmark$ | $\checkmark$ |

#### Using network ports more efficiently

OpenStage 20 E/20 has a built-in 10/100 Mbps Ethernet switch. The OpenStage 20 G has a 1000 Mbps Ethernet switch. This means that you can connect a PC to the LAN directly via the phone. The telephone-PC connection option must first be activated on the telephone by service personnel.

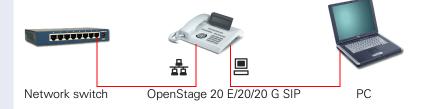

Using this connection option saves one network port for each switch used and requires fewer or shorter network cables when arranged correctly.

# Keys

## **Function keys**

| $\bullet \rightarrow \bullet \qquad \qquad \bullet \bullet \qquad \qquad \bullet \bullet \qquad \qquad \bullet \bullet \qquad \qquad \bullet \bullet \qquad \qquad \bullet \bullet \qquad \qquad \bullet \bullet \qquad \qquad \bullet \bullet \qquad \qquad \bullet \bullet \qquad \qquad \bullet \bullet \qquad \qquad \bullet \bullet \qquad \qquad \bullet \bullet \qquad \qquad \bullet \bullet \qquad  \bullet \bullet \qquad  \bullet \bullet   \bullet \bullet   \bullet \bullet   \bullet \bullet   \bullet \bullet   \bullet \bullet   \bullet \bullet   \bullet \bullet   \bullet \bullet   \bullet \bullet   \bullet \bullet   \bullet  \bullet $ |                                                      |  |
|----------------------------------------------------------------------------------------------------|------------------------------------------------------|--|
| Кеу                                                                                                    | Function when key is pressed                         |  |
| •-/~•                                                                                                    | End (disconnect) call.                               |  |
| $\rightarrow \rightarrow$                                                                                                    | Saved number redial (last number dialed).            |  |
| ₽                                                                                                    | Button for fixed call forwarding (with red LED key). |  |

| Кеу        | Function when key is pressed                                    |  |
|------------|-----------------------------------------------------------------|--|
| <b>`</b> = | Open the phone's main menu (with red LED key).                  |  |
|            | Open the menu for voicemail or missed calls (with red LED key). |  |

# Audio keys

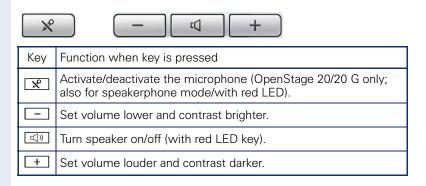

## 3-way navigator

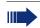

Remove the protective film from the ring around the 3-way navigator before using the phone.

With this control, you can manage most of your phone's functions, as well as its displays.

| Operation        | Functions when key is pressed                                          |
|------------------|------------------------------------------------------------------------|
| Press the 🔶 key. | In idle mode:<br>● Open the idle menu → page 19<br>In lists and menus: |
|                  | Scroll down                                                            |
| Press the key.   | In lists and menus:<br>• Scroll up                                     |
| Press the 🞯 key. | <ul><li>Confirm input</li><li>Perform action</li></ul>                 |

#### Keypad

You can only use the digits 1 to 9 and 0 as well as the \* and # characters when dialing a number. To delete digits, select the "back" function on the navigator, and confirm with O.

In situations where text input is possible, for example, when entering the user password, you can also use the dial keys to enter text in addition to the digits and special characters mentioned. To do this, press the numerical keys repeatedly.

Example: To enter the letter "h", press the number  $\Psi_{\mathfrak{ghi}}$  key on the keypad twice. When entering text, all characters available for the key pressed and the character selected are briefly displayed.

| Key            | 1x  | 2x  | 3x | 4x | 5x | 6x |
|----------------|-----|-----|----|----|----|----|
| ۱u             | ]   | 1   |    |    |    |    |
| <b>2</b> abc   | а   | b   | С  | 2  | ä  |    |
| <b>B</b> def   | d   | е   | f  | 3  |    |    |
| <b>4</b> ghi   | g   | h   | i  | 4  |    |    |
| <b>S</b> jkl   | j   | k   | I  | 5  |    |    |
| <b>6</b> mno   | m   | n   | 0  | 6  | ö  |    |
| <b>D</b> pqrs  | р   | q   | r  | S  | 7  | ß  |
| <b>8</b> t u v | t   | u   | V  | 8  | ü  |    |
| Swxyz          | w   | х   | У  | Z  | 9  |    |
| 0+             | 0   |     |    |    |    |    |
| #              | [1] | [2] |    |    |    |    |

#### Character overview (depends on the current language setting)

[1] Next letter in upper case (active for maximum one second)

[2] Switch to digit input

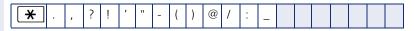

#### Multi-function keys

| ł | Key | Function during text input          | Function when held down       |
|---|-----|-------------------------------------|-------------------------------|
| C | *   | Write special characters.           | Activate/deactivate ringtone. |
|   | #   | Switch between upper and lower case | Activate the telephone lock.  |

Alphabetic labeling of dial keys is also useful when entering vanity numbers (letters associated with the phone number's digits as indicated on the telephone spell a name, e.g. 0700 - PATTERN = 0700 - 7288376).

#### **Text editor**

Additional options are available in the text editor. This is used when programming a forwarding destination, for example. In this way, you can, for example, move the cursor freely and copy or insert text.

You can select further editor functions via the click wheel, and confirm each one using 🐵:

- OK: Applies changes and closes the editor
- Delete: Deletes characters from right to left
- Cancel: Discards changes and exits the editor
- Mode (here #) can also be used to switch):
  - 123: Digits only
  - ABC: Upper-case letters only
  - Abc: First letter in upper case, subsequent letters in lower case
  - abc: Lower case letters only
- Move cursor left: Moves the cursor to the left
- Move cursor right: Moves the cursor to the right
- Copy: Copies the entire content to the clipboard
- Paste: Inserts the entire content from the clipboard to the cursor position

# Display

Your OpenStage 20 E/20/20 G SIP comes with a tilt-and-swivel black-and-white LCD display. Adjust the tilt and contrast to suit your needs ( $\rightarrow$  page 103).

## Idle mode

If there are no calls taking place or settings being made, your OpenStage 20 E/20/20 G SIP is in idle mode.

Press the  $\square$  key to return to the idle display again, for example, from a call list ( $\rightarrow$  page 21). To return to the idle display again from the Service menu ( $\rightarrow$  page 22), press the  $\square$  key.

Example:

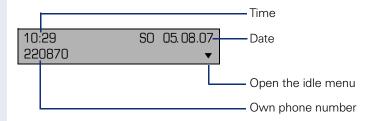

#### Idle menu

When in idle mode, press a key on the 3-way navigator  $\rightarrow$  page 16 to display the idle menu. You can call up various functions here. Entries may vary.

The idle menu may contain the following entries:

- Redial?
- Ringer off?
- Do not disturb on?
- Mobile logon?
- Cancel callbacks?
- Directed pickup
- Back?

#### Icons in the idle display

In the first line, the time, weekday, and date are displayed in addition to icons for different situations and switches:

| lcon | Explanation                                 |
|------|---------------------------------------------|
| Ø    | The ring tone is deactivated.               |
| ÷    | The phone lock is activated.                |
| •    | The "Do not disturb" function is activated. |

| lcon            | Explanation                                    |
|-----------------|------------------------------------------------|
| (‡              | New entries have been added to the call lists. |
| \$ <del>1</del> | Local call forwarding is active.               |

# Records

Entries in the call list and messages in your mailbox system (if configured) are known as records.

The LED on the  $\square$   $\rightarrow$  page 15 key lights up to signal new missed calls.

Press the 🖾 key and use the click wheel to select the required submenu.

- Messages
- Calls

You can use the click wheel to navigate through the menus as described on  $\rightarrow$  page 16.

## Messages

If configured (contact the relevant service personnel), this provides you with access to your mailbox system e.g. HiPath Xpressions.

If your system is appropriately configured, activating this function calls the mailbox. Follow the voice mailbox instructions.

## Calls

This list appears as soon as you receive **new** missed calls if you select the option **Calls** in the Records menu. You can then scroll up or down to reach the **Calls** menu. The following calls or call attempts are logged as call lists:

- Missed: Missed calls
- Dialed: Dialed calls (with or without connection)
- Received: Answered calls
- Forwarded: Forwarded calls

The number of missed calls and unchecked calls is shown on the idle display.

#### Call lists

Each call list may contain up to 30 entries. Once this limit is reached, the oldest entry in the log is deleted. Multiple calls from the same number are only listed once.

The following data is saved, e.g. for missed calls:

- Phone number/name depending on available data.
- Number of call attempts.
- The date and time of the last call attempt from each user listed.

Entries can only be saved if the caller ID is displayed as a name, number or both. If the caller ID is not transferred, the call is saved as "Unknown".

You can delete all the entries from the respective call list  $\rightarrow$  page 75.

After selecting an entry, you can dial it immediately by confirming  $\rightarrow$  page 66.

## **Program/Service menu**

You can make local settings here.

Press the E key and confirm the **User** menu. If configured, enter and confirm your personal user password.

You can use the click wheel to navigate through the menus as described on  $\rightarrow$  page 16. Once the admin password has been entered, the **Admin** menu is available to the relevant service personnel.

## **User settings**

In the **User** menu, settings options are provided that allow you to adapt the telephone to your individual requirements.

Select one of the following menus with the click wheel:

- "Date and time" → page 104
- "Audio" → page 108
- "Configuration" e.g.  $\rightarrow$  page 77 or  $\rightarrow$  page 49
- "Phone" → page 103
- "Locality" → page 108
- "Security"  $\rightarrow$  page 78 or  $\rightarrow$  page 80
- "Network information" → page 118
- "Reset" → page 119

If you are in one of these menus or submenus, depending on the situation, you have the following options to leave the menus:

- Save & Exit (If you have made a setting and want to keep it)
- Exit (Discard Changes) (If you have made a setting which you do not want to use after all or if you do not want set any of the options)
- Back (If you want to leave the main menu or submenu)
- Press and hold the key to access the option to leave the menu.
- You exit the menu by pressing the E key and return to idle mode → page 19.

#### Interrupting editing in the menu

You can interrupt editing in the menu, for example, to call someone or to answer a call. Then press the  $\supseteq$  key. This takes you back to the point in the menu from which you exited.

This is however only possible for a limited period which is by service personnel using the inactivity timeout setting. If the configured time expires, you need to reenter your password when opening the menu and manually go to the required point in the menu.

Interrupting the editing:

- By pressing the E key you interrupt the editing, leave the menu and return to idle mode→ page 19.
- If you receive a call during editing and you answer it, you automatically change to the call view.

To go back to editing mode in the menu, press the **E** key again.

#### **Network information**

Information about the IP address or name which was assigned to the phone in the network and therefore the HTML address of the web interface.

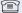

View information on the phone  $\rightarrow$  page 118

Contact your service personnel or refer to the OpenStage Administration Manual for more on the network information values listed here.

#### Perform reset

Personal settings made via the telephone menu or the web interface can be reset to factory settings.  $\rightarrow$  page 119

#### Administration

You can access the administration area via the "Admin" function and by entering the administration password.

Refer to the administration manual supplied with your phone for more detailed information on this topic.

## **Control and monitoring function**

A control or monitoring function can be activated on your phone for service purposes by remote maintenance.

#### **Control function**

Service personnel have the option to activate and deactivate features of the phone via remote maintenance. During maintenance the handset, microphone, loudspeaker and headset are deactivated. You are additionally informed on the display that the control function is active.

#### Monitoring function

In order to detect malfunctioning of a phone for example, the service personnel install a monitoring function. You can use your phone as normal during monitoring. However you will first be informed about the operation with a message on the display and prompted to allow monitoring.

If service personnel have activated a function on your phone, which continuously transmits operating data to a server, you will see the flashing icon / in the upper display line.

#### Step by step

# **Basic functions**

Please read carefully the introductory chapter
 "Getting to know your OpenStage phone"
 > page 12 before performing any of the steps described here on your phone.

## Secure voice transmission

**Prerequisite**: The secure voice communication option must be activated by your service personnel.

If you call a party or receive a call from a party over a secure connection, a padlock icon<sup>1</sup> appears on the other party's row on your graphic display. You can opt to have voice connections that are no longer secure indicated by a brief alerting tone and a window with the message "Unencrypted call" (see  $\rightarrow$  page 112).

## **Answering a call**

Your OpenStage phone rings with the tone signal set when an incoming call is received. The call is also visually signaled on the call display.

If transmitted, calling party information (name, phone number) appears on the display.

If you have set a pattern melody → page 109 or a ringtone → page 109 on your phone, it is possible that service personnel preset a different ringtone or deactivates the ringtone, regardless of the call type (e.g. an external or internal call).

An incoming call will interrupt any ongoing telephone setting operations. When the call ends, you can press the E key to return to the point in the menu structure where you were interrupted.

| Step by step |                                                                                                    |
|--------------|----------------------------------------------------------------------------------------------------|
|              | Answering a call via the handset                                                                                             |
|              | The phone is ringing. The caller is displayed.                                                                               |
| 7            | Lift the handset.                                                                                                    |
| if nec.      | Set the call volume.                                                                                                    |
|              | Answering a call via the loudspeaker<br>(speakerphone mode)                                                                  |
|              | Speakerphone mode is only available in OpenStage 20/20 G.                                                                    |
|              | The phone is ringing. The caller is displayed.                                                                               |
| Accept? •    | Confirm. The 🖾 key lights up.                                                                                                |
| or           |                                                                                                    |
|              | Press the key shown. The key lights up. The speaker-<br>phone function is activated.                                         |
| if nec.      | Set the call volume.                                                                                                    |
|              | <ul> <li>Suggestions for using speakerphone mode:</li> <li>Tell the other party that speakerphone mode is active.</li> </ul> |
|              | • Adjust the call volume while speakerphone mode is                                                                          |
|              | <ul> <li>active.</li> <li>The ideal distance between the user and the phone in speakerphone mode is about 50 cm.</li> </ul>  |
|              |                                                                                                    |
|              |                                                                                                    |
|              |                                                                                                    |
|              |                                                                                                    |
|              |                                                                                                    |
|              |                                                                                                    |
|              |                                                                                                    |
|              |                                                                                                    |

| Step by step     |                                                     |
|------------------|-----------------------------------------------------|
|                  | Directed                                            |
|                  | You can pick<br>phone. If a co<br>multi-line pho    |
|                  | Accept cal                                          |
|                  | <b>Prerequisite</b><br>number and to<br>OpenScape \ |
|                  | A coworker's                                        |
| Directed pickup? | Select and co<br>context menu                       |
| or.              |                                                     |
| *                | Lift the hands                                      |
| or<br>ば》         | Press the key                                       |
| Directed pickup? | Select and co                                       |
| B                | Enter and cor<br>You are conn<br>handset or in      |
|                  |                                                     |
|                  |                                                     |
|                  |                                                     |
|                  |                                                     |
|                  |                                                     |

# pickup

up a call signaled at an absent coworker's olleague has placed a call on hold on their one you can also pick up this call.

# 

: You know the coworker's internal phone the function is configured for you in Voice.

s phone rings.

onfirm the option shown in the idle phone's u.

set.

y shown.

onfirm the option shown.

nfirm the relevant phone's internal number. nected to the calling party either via the n speakerphone mode.

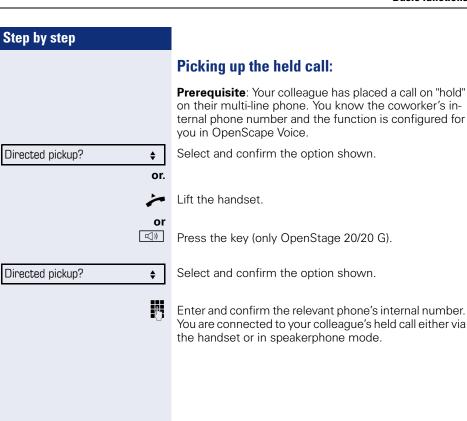

| Step by step |                                                                                                    |
|--------------|----------------------------------------------------------------------------------------------------|
|              | Switching from handset to speaker-<br>phone mode                                                                                                    |
|              | Make note of the two different processes and activate as required $\rightarrow$ page 111.                                                                                                    |
|              | Speakerphone mode is only available in OpenStage 20/20 G.                                                                                                    |
|              | <b>Prerequisite:</b> You are conducting a call via the handset and the microphone and loudspeaker functions have been activated by service personnel.                                                            |
| 덕》) and 🚗    | Hold down the key and replace the handset. Then re-<br>lease the key and proceed with your call.                                                                                                    |
|              | If , you do not have to hold down the loudspeaker key<br>when replacing the handset to switch to speakerphone<br>mode.                                                                                           |
|              | Press the key shown.                                                                                                    |
| ~            | Replace the handset. Proceed with your call.                                                                                                    |
| fa or fa     | A secure voice communication is indicated by a closed padlock icon on the graphic display; a non-<br>secure voice communication is indicated by an open padlock icon on the graphic display (see also → page 24) |
|              |                                                                                                    |
|              |                                                                                                    |
|              |                                                                                                    |
|              |                                                                                                    |
|              |                                                                                                    |

## Step by step

# Switching from speakerphone mode to the handset

Speakerphone mode is only available in 

OpenStage 20/20 G.

Prerequisite: You are conducting a call in speakerphone mode.

Lift the handset. The key goes out.

# **Open listening**

You can let other people in the room join in on the call. Let the other party know that you have turned on the loudspeaker.

**Prerequisite:** You are conducting a call via the handset.

#### Activating

Press the key shown.

#### Deactivating

Press the lit key.

#### Switch to speakerphone mode.

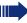

Speakerphone mode is only available in OpenStage 20/20 G.

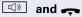

\_\_))

\_\_))

Hold down the key and replace the handset. Then release the key and proceed with your call.

| Step by step  |                                                                                                    |
|---------------|----------------------------------------------------------------------------------------------------|
| -otep by step |                                                                                                    |
|               | Activating/deactivating the micro-                                                                                                    |
|               | phone                                                                                                    |
|               | To prevent the other party from listening in while you consult with someone in your office, you can temporarily switch off the handset microphone or the handsfree microphone (OpenStage 20/20 G only). |
|               | <b>Prerequisite:</b> You are conducting a call.                                                                                                    |
|               | Deactivating the microphone                                                                                                    |
| ×             | Press the key shown. The key lights up.                                                                                                    |
|               | Activating the microphone                                                                                                    |
| ×             | Press the lit key.                                                                                                    |
|               | Ending a call                                                                                                    |
| **/r4         | Press the key shown.                                                                                                    |
| or            |                                                                                                    |
| Disconnect?   | Select and confirm the option shown.                                                                                                    |
| or            | If you are conducting a call via the handset:                                                                                                    |
| ÷             | Replace the handset.                                                                                                    |
| or            | In speakerphone mode:                                                                                                    |
|               | Press the lit key.                                                                                                    |
|               |                                                                                                    |
|               |                                                                                                    |
|               |                                                                                                    |
|               |                                                                                                    |

#### Step by step

# **Group call**

Your service personnel can incorporate multiple telephones in a call pickup group. If your telephone belongs to a pickup group, you can also accept calls intended for other members of the group.

A group call is displayed on the phone. Service personnel may have made the following settings for signaling:

| Telephone status |                  |                           | Ring on group call<br>= Yes          | Ring on group<br>call = No           |
|------------------|------------------|---------------------------|--------------------------------------|--------------------------------------|
| Ringer on        | Silent           |                           | Ringtone<br>Loudspeaker              | Beep<br>Loudspeaker                  |
|                  | in<br>Connection | Handset                   | Ringtone<br>Loudspeaker              | Beep<br>Handset                      |
|                  |                  | Handset<br>Open listening | Beep<br>Handset and loud-<br>speaker | Beep<br>Handset and loud-<br>speaker |
|                  |                  | Open listening            | Beep<br>Loudspeaker                  | Beep<br>Loudspeaker                  |
|                  |                  | Speakerphone<br>mode      | Beep<br>Loudspeaker                  | Beep<br>Loudspeaker                  |
| Ringer off       | Silent           |                           | Nothing                              | Nothing                              |
|                  | in<br>Connection | Handset                   | Nothing                              | Beep<br>Handset                      |
|                  |                  | Handset<br>Open listening | Beep<br>Handset and loud-<br>speaker | Beep<br>Handset and loud-<br>speaker |
|                  |                  | Open listening            | Beep<br>Loudspeaker                  | Beep<br>Loudspeaker                  |
|                  |                  | Speakerphone<br>mode      | Beep<br>Loudspeaker                  | Beep<br>Loudspeaker                  |

The volume settings can be found from  $\rightarrow$  page 108.

| Step by step |                                                                                                    |
|--------------|----------------------------------------------------------------------------------------------------|
|              | <ul> <li>Further service personnel settings for group calls:</li> <li>The group call can be picked up both by lifting the handset and via the "Pickup call" menu option.</li> <li>The group call be picked up via the "Pickup call" menu option but <b>not</b> by just lifting the handset.</li> </ul> |
|              | A group call is waiting is displayed with <b>Pickup:</b> <i>Caller</i> <b>for:</b> <i>Station</i>                                                                                                    |
|              | Picking up a group call                                                                                                    |
|              | The pop-up menu opens:                                                                                                    |
| Pickup call? | Confirm.                                                                                                    |
| or           |                                                                                                    |
| ~            | Lift the handset (only if the appropriate function is set by your service personnel)                                                                                                    |
|              |                                                                                                    |
|              | Ignoring a group call                                                                                                    |
| Ignore?      | Select and confirm the option shown. The phone stops signaling the group call.                                                                                                    |
|              |                                                                                                    |
|              |                                                                                                    |
|              |                                                                                                    |

| Step by step     |                                                                                                    |
|------------------|----------------------------------------------------------------------------------------------------|
|                  | Making calls                                                                                                    |
|                  | If you selected the option "Busy When Dialing"<br>→ page 69, you will not be interrupted by an in-<br>coming call. In this case, the caller hears the busy<br>signal.                               |
|                  | Off-hook dialing                                                                                                    |
| ~                | Lift the handset.                                                                                                    |
|                  | Enter the station number.                                                                                                    |
| Dial             | Confirm or wait until the dial delay expires (see $\rightarrow$ page 67).                                                                                                    |
| Or               | Confirm. ## represents the last number dialed.                                                                                                    |
| Redial {1} ##? • | The connection is set up.                                                                                                    |
|                  | If you are using a dial plan and Immediate dialing<br>is set (see → page 35), dialing is automatically<br>performed as soon as the character string en-<br>tered matches an entry in the dial plan. |
|                  |                                                                                                    |
|                  |                                                                                                    |
|                  |                                                                                                    |
|                  |                                                                                                    |
|                  |                                                                                                    |
|                  |                                                                                                    |
|                  |                                                                                                    |
|                  |                                                                                                    |
|                  |                                                                                                    |
|                  |                                                                                                    |
|                  |                                                                                                    |

| Step by step     |                                                                                                    |
|------------------|----------------------------------------------------------------------------------------------------|
|                  | On-hook dialing                                                                                                 |
|                  | The connection is set up with on-hook dialing via the loudspeaker (speakerphone mode; only OpenStage 20/ 20 G). |
|                  | Press the key (only OpenStage 20/20 G).                                                                         |
|                  | Enter the station number.                                                                                       |
| 6                | Press or wait until the dial delay expires (see $\rightarrow$ page 67).                                         |
| or               |                                                                                                    |
| Redial {1} ##? • | Confirm. ## represents the last number dialed.                                                                  |
|                  | First enter the number                                                                                          |
|                  | First enter the number. The loudspeaker key illuminates when you enter the first digit.                         |
| 聘                | Enter the station number.                                                                                       |
| Dial             | Confirm or wait until the dial delay expires (see $\rightarrow$ page 67).                                       |
|                  | The connection is set up.                                                                                       |

If you are using a dial plan and Immediate dialing is set (see → page 35), dialing is automatically performed as soon as the character string entered matches an entry in the dial plan.

| Stop by stop                            |                                                                                                    |
|-----------------------------------------|----------------------------------------------------------------------------------------------------|
| Step by step                            | Immediate dialing                                                                                                    |
|                                         | Immediate dialing                                                                                                    |
|                                         | Immediate dialing should only be activated if service personnel has configured and approved a dial plan.                                                                                                    |
|                                         | Immediate dialing is deactivated by default. For this reason after entering the number you must either confirm the "Dial" option or wait until the dial delay expires to set up the connection. If <b>Immediate dialing</b> is configured, your call is automatically dialed as soon as the string entered matches an entry in the dial plan. |
|                                         | Activating or deactivating immediate dialing                                                                                                    |
| IE.                                     | You can also configure this setting via the web interface $\rightarrow$ page 129.                                                                                                    |
| Ē                                       | Press the key shown.                                                                                                    |
| User                                    | Confirm.                                                                                                    |
| if nec.                                 | Enter and confirm the user password.                                                                                                    |
| Configuration                           | Select and confirm the option shown.                                                                                                    |
| Outgoing calls?                         | Confirm.                                                                                                    |
| Immediate dialing = No $\blacktriangle$ | Select and confirm the option shown.                                                                                                    |
| Yes 🔹                                   | Select and confirm the option shown to activate the im-<br>mediate dialing function.                                                                                                    |
| Option = Save & Exit 🔹                  | Select the option shown and confirm twice.                                                                                                    |
|                                         |                                                                                                    |
|                                         |                                                                                                    |

## Step by step

#### Dialing using the hot or warm line function

Your service personnel can configure a hot or warm line for your phone.

If you lift the handset of the phone or press the loudspeaker key (only OpenStage 20/20 G)

- with a hot line immediately or
- with a warm line after a defined period of time,
- a number specified by service personnel is dialed.

Examples:

- The phone in the lift immediately dials the reception number.
- The phone at a patient's bed dials the ward number e.g. after a minute if no other number is dialed.

| Step by step       Redial         Redialing from the call list                                                                                                    |             |
|----------------------------------------------------------------------------------------------------|-------------|
| Redialing from the call list                                                                                                    |             |
|                                                                                                    |             |
| Press the key shown.<br>You are automatically directed to the <b>Dialed</b> list in <b>Calls</b> menu (see $\rightarrow$ page 21).                                                                         | the         |
| You are automatically directed to the <b>Missed</b> list i <b>Calls</b> menu if a there are any new calls, see $\rightarrow$ pag If you press the key again, you are branched to th alled <b>list</b> .    | e 21.       |
| Niels, Bohr 31.05. 07:06 \$ Select and confirm the entry you want.                                                                                                    |             |
| Dial Confirm. The phone number associated with the litry is dialed.                                                                                                    | st en-      |
| Redialing from the display dialog                                                                                                    |             |
| Lift the handset.                                                                                                    |             |
| or                                                                                                    |             |
| 머. Press the key (only OpenStage 20/20 G).                                                                                                    |             |
| Redial {1} ##?   Confirm. The last phone number entered is dialed                                                                                                    | •           |
| Redialing from the idle menu                                                                                                    |             |
| Redial {1} ##?   Select and confirm the option shown. The last ph number entered is dialed.                                                                                                    | one         |
| A secure voice communication is indicated<br>closed padlock icon on the graphic display; a<br>secure voice communication is indicated by<br>open padlock icon on the graphic display (s<br>also → page 24) | non-<br>van |
|                                                                                                    |             |
|                                                                                                    |             |
|                                                                                                    |             |
|                                                                                                    |             |
|                                                                                                    |             |

| Step by step         |                                                                                                    |
|----------------------|----------------------------------------------------------------------------------------------------|
|                      | Consulting a second party                                                                                                    |
|                      | You can call a second party while a call is in progress.<br>The connection to the first party is placed on hold.                                                          |
|                      | Prerequisite: You are conducting a call.                                                                                                    |
| Consult?             | Select and confirm the option shown.                                                                                                    |
| or                   | Start conference                                                                                                    |
| Konferenz starten    | Select and confirm the option shown in the context<br>menu for the call connection when you intend to set up<br>a conference with the new participant.                    |
|                      | Enter and confirm the second party's phone number.                                                                                                    |
|                      | If you want to use a <b>call list</b> for the consultation, select <b>Hold</b> in the context menu instead of Consult and then select the required call list (→ page 66). |
|                      | Alternatively you can select a call list without using the <b>Hold</b> functions - the active call is automatically placed on <b>Hold</b> .                               |
|                      | Ending or canceling a consultation call                                                                                                    |
| Disconnect & return? | Select and confirm the option shown.                                                                                                    |
|                      | The call with the first party is resumed.                                                                                                    |
|                      | Switching to the held party (alternating)                                                                                                    |
|                      | Prerequisite: You are conducting a consultation call.                                                                                                    |
| Alternate?           | Select and confirm the option shown.                                                                                                    |
|                      | In the first display line, the phone number or name and the duration of the active connection are displayed.                                                              |
|                      | You can switch back and forth between two sub-<br>scribers by repeatedly selecting and confirming<br>"Alternate".                                                         |
|                      | Ending an alternate operation                                                                                                    |
| Disconnect & return? | Select and confirm the option shown.<br>The active call is disconnected and the held call is re-<br>stored.                                                               |

| Step by step                |                                                                                                    |
|-----------------------------|----------------------------------------------------------------------------------------------------|
|                             | Connecting parties                                                                                                    |
|                             | You can connect the first party with the party you con-<br>sulted, clearing down your connection to both parties in<br>the process.                                             |
|                             | <b>Prerequisite:</b> You are conducting a consultation call $\rightarrow$ page 38 and call joining is allowed $\rightarrow$ page 39.                                            |
| Complete Xfer?              | Select and confirm the option shown.<br>The active and held calls are joined. You are disconnect-<br>ed from the call.                                                          |
| or                          | Connect by hanging up                                                                                                    |
| or                          | Replace the handset or, if you are in speakerphone<br>mode (OpenStage 20/20 G only), press the loudspeak-<br>er key. The other two parties are now connected to one<br>another. |
|                             | Allowing call joining                                                                                                    |
| ie.                         | You can also configure this setting via the Web interface $\rightarrow$ page 129.                                                                                               |
| Ē                           | Press the key shown.                                                                                                    |
| User                        | Confirm.                                                                                                    |
| if nec.                     | Enter and confirm the User password.                                                                                                    |
| Configuration               | Select and confirm the option shown.                                                                                                    |
| Connected calls?            | Select and confirm the option shown.                                                                                                    |
| Allow call joining = Yes \$ | Select and confirm the option shown.                                                                                                    |
| Yes 🔹                       | Select and confirm the option shown.                                                                                                    |
| Option = Save & Exit 🔹      | Select the option shown and confirm twice.                                                                                                    |
|                             |                                                                                                    |
|                             |                                                                                                    |

## **Call forwarding**

You can forward calls for your phone to another phone.

**Prerequisite**: The call forwarding function is programmed ( $\rightarrow$  page 41).

Three forwarding conditions can be programmed in the forwarding menu:

- All Calls
- Busy
- On no reply

Because of its direct impact, "All Calls" call forwarding has the highest priority followed by "No reply" and "Busy".

If active, "All Calls" call forwarding is indicated on the graphic display when the phone is idle. The Forwarding key also lights up.

Forwarded calls can be logged in a call list (see  $\rightarrow$  page 21).

The **Edit call forwarding** menu offers you three Destination options. These destination options are assigned to the forwarding types.

All calls (off/on) **Destination** Busy (off/on) **Destination** No reply (off/on) **Destination** 

One phone number may already be assigned to each destination. The destination option could then be Destination 12345, for instance.

| Step by step           |                                                                                                    |
|------------------------|----------------------------------------------------------------------------------------------------|
|                        | Programming call forwarding                                                                                                    |
|                        | Saving destination phone numbers for call forward-<br>ing                                                                                                    |
|                        | You can save up to five destination phone numbers for call forwarding. These destination phone numbers can then be assigned different forwarding types. You can then enable one of the forwarding types ( $\rightarrow$ page 43). |
| Ļ                      | Press the key shown.                                                                                                    |
| Edit call forwarding   | Select and confirm the option shown.                                                                                                    |
|                        | You can also enter the call forwarding settings via the user menu ( $\rightarrow$ page 51).                                                                                                    |
| Destination =          | <ul> <li>Select the destination option for one of the following forwarding types:</li> <li>All calls</li> <li>Busy</li> <li>No reply</li> <li>Confirm the destination selected.</li> </ul>                                        |
|                        | You can use each of the three <b>Destination</b> options to save destination phone numbers for the relevant forwarding type.                                                                                                    |
| Edit favourites        | Select and confirm the option shown.                                                                                                    |
| Destination 1 = 🔶      | Select and confirm the option shown.                                                                                                    |
| II.                    | Enter and confirm the destination phone number.                                                                                                    |
|                        | Define additional destination phone numbers for desti-<br>nation 2 to 5, as necessary.                                                                                                    |
| Option = Save & Exit 🗸 | Select the option shown and confirm twice.                                                                                                    |
|                        |                                                                                                    |

| Step by step           |                                                                                                    |
|------------------------|----------------------------------------------------------------------------------------------------|
|                        | Assigning a destination phone number to a call for-<br>warding instruction                                                                                                    |
| ii.                    | You can also configure this setting via the Web interface $\rightarrow$ page 129.                                                                                                    |
| <b>-</b>               | Press the key shown.                                                                                                    |
|                        | Within three seconds:                                                                                                    |
| Edit call forwarding   | Select and confirm the option shown.                                                                                                    |
| Destination =          | <ul><li>Select the destination option for one of the following forwarding types:</li><li>All calls</li><li>Busy</li><li>No reply</li></ul>                                                                                                    |
|                        | Confirm the destination selected.                                                                                                    |
| 089008844 🗸            | Select and confirm a destination number from the list.                                                                                                    |
| Option = Save & Exit 🔹 | Select the option shown and confirm twice.                                                                                                    |
|                        |                                                                                                    |
|                        | Defining the ring duration before call forwarding on no reply                                                                                                    |
|                        |                                                                                                    |
|                        | <b>no reply</b><br>You can define how often the phone should ring before                                                                                                    |
| Ξ                      | no reply<br>You can define how often the phone should ring before<br>the "No reply" form of call forwarding activates.<br>This setting is only available if the "Server fea-<br>tures" function was deactivated by the service                                                                                                    |
| ⊒:                     | no reply         You can define how often the phone should ring before the "No reply" form of call forwarding activates.         Image: This setting is only available if the "Server features" function was deactivated by the service personnel.         You can also configure this setting via the Web interface                                                                                                    |
| _                      | no replyYou can define how often the phone should ring before<br>the "No reply" form of call forwarding activates.Image: This setting is only available if the "Server fea-<br>tures" function was deactivated by the service<br>personnel.You can also configure this setting via the Web interface<br>→ page 129.                                                                                                    |
| _                      | no replyYou can define how often the phone should ring before<br>the "No reply" form of call forwarding activates.Image: This setting is only available if the "Server fea-<br>tures" function was deactivated by the service<br>personnel.You can also configure this setting via the Web interface<br>→ page 129.Press the key shown.                                                                                                  |
|                        | no reply         You can define how often the phone should ring before the "No reply" form of call forwarding activates.         Image: This setting is only available if the "Server features" function was deactivated by the service personnel.         You can also configure this setting via the Web interface → page 129.         Press the key shown.         Within three seconds:                                              |
| Edit call forwarding   | no reply         You can define how often the phone should ring before the "No reply" form of call forwarding activates.         Image: This setting is only available if the "Server features" function was deactivated by the service personnel.         You can also configure this setting via the Web interface → page 129.         Press the key shown.         Within three seconds:         Select and confirm the option shown. |

| Step by step           |                                                                                                    |
|------------------------|----------------------------------------------------------------------------------------------------|
|                        | Activating/deactivating call forwarding                                                            |
| Ξ.                     | You can also configure this setting via the Web interface $\rightarrow$ page 129.                  |
|                        | <b>Prerequisite:</b> At least one destination phone number is programmed ( $\rightarrow$ page 42). |
| L→                     | Press the key shown.                                                                               |
|                        | Within three seconds:                                                                              |
| Edit call forwarding   | Select and confirm the option shown.                                                               |
|                        | Select the appropriate call forwarding type.                                                       |
| All calls 🔹            | Select and confirm the option shown.                                                               |
| or                     |                                                                                                    |
| Busy 🗘                 | Select and confirm the option shown.                                                               |
| or                     |                                                                                                    |
| No reply 🔶             | Select and confirm the option shown.                                                               |
|                        |                                                                                                    |
| On 🔻                   | Select and confirm "On" or "Off".                                                                  |
| Option = Save & Exit 🔹 | Select the option shown and confirm twice.                                                         |
|                        |                                                                                                    |

| Step by step |                                                                                                    |
|--------------|----------------------------------------------------------------------------------------------------|
|              | Activating call forwarding for all calls                                                                                                    |
|              | Use the 🕒 function key to activate call forwarding for all calls.                                                                                                    |
|              | <b>Prerequisite:</b> There is at least one forwarding destination programmed $\rightarrow$ page 41.                                                                                                    |
| L→<br>■      | Press the key shown.                                                                                                    |
|              | Wait three seconds.                                                                                                    |
| or           |                                                                                                    |
| Accept 🗸     | Confirm. The 🕞 key lights up. Call forwarding is activated.                                                                                                    |
|              | If the phone is idle, the call forwarding icon + appears in the second display line with the destination phone number.                                                                                                    |
|              | Deactivating call forwarding for all calls                                                                                                    |
|              | Press the lit key.                                                                                                    |
|              | Wait three seconds.                                                                                                    |
| or           |                                                                                                    |
| Accept 🗸     | Confirm<br>Call forwarding is deactivated.                                                                                                    |
|              | Call forwarding chain                                                                                                    |
|              | Sometimes calls to a station are forwarded to another<br>station which also has call forwarding or DND activated.<br>This can create a call forwarding chain consisting of sev-<br>eral telephones where the last member of the chain is<br>your phone. |
|              | <ul> <li>A popup window opens on your phone's screen with<br/>the following information:</li> <li>Who is calling</li> <li>Who forwarded first or last.</li> <li>The reason for the forwarding is displayed by an<br/>icon.</li> </ul>                   |
|              | You can set whether the station that forwarded first or last is displayed (see $\rightarrow$ page 52).                                                                                                    |

| Step by step       |                                                                                                    |
|--------------------|----------------------------------------------------------------------------------------------------|
|                    | Callback                                                                                                    |
|                    | You can request a callback if the station called is busy or<br>if nobody answers.<br>You receive a callback when the other party's line be-<br>comes free. |
|                    | This option must be activated by your service personnel.                                                                                                   |
|                    | Requesting callback                                                                                                    |
|                    | <b>Prerequisite:</b> The station called is busy or nobody answers.                                                                                         |
| Call back?         | Select and confirm the option shown.                                                                                                    |
|                    | Deleting callback requests                                                                                                    |
|                    | You can delete scheduled callback requests if you no longer need to return a call, for example, at the end of the working day.                             |
|                    | <b>Prerequisite:</b> At least one callback was requested. The phone is idle.                                                                               |
| Cancel call backs? | Select and confirm the option shown.                                                                                                    |
| Disconnect?        | All callback requests are deleted.                                                                                                    |
|                    |                                                                                                    |
|                    |                                                                                                    |
|                    |                                                                                                    |
|                    |                                                                                                    |
|                    |                                                                                                    |
|                    |                                                                                                    |
|                    |                                                                                                    |
|                    |                                                                                                    |
|                    |                                                                                                    |
|                    |                                                                                                    |

| Step by step |                                                                                                    |
|--------------|----------------------------------------------------------------------------------------------------|
|              | Responding to a callback                                                                                                    |
|              | <b>Prerequisite:</b> A callback was requested. Your phone rings and the station information appears on the screen.              |
|              | Accepting a callback                                                                                                    |
| Accept 🔹     | Select and confirm the option shown.                                                                                            |
|              | Rejecting a callback                                                                                                    |
| Reject?      | Select and confirm the option shown.                                                                                            |
|              | The callback request is deleted. The caller hears the busy signal. The caller's phone number is added to the missed calls list. |
|              | Forwarding a callback                                                                                                    |
| Deflect?     | Select and confirm the option shown.                                                                                            |
| U.           | Enter and confirm the phone number.                                                                                             |
|              |                                                                                                    |
|              |                                                                                                    |
|              |                                                                                                    |

| Step by step                  |                                                                                   |
|-------------------------------|-----------------------------------------------------------------------------------|
|                               | Permitting callback on busy/no reply                                              |
| ΪΞ                            | You can also configure this setting via the Web interface $\rightarrow$ page 129. |
| Ē                             | Press the key shown.                                                              |
| User                          | Confirm.                                                                          |
| if nec.                       | Enter and confirm the user password.                                              |
| Configuration                 | Select and confirm the option shown.                                              |
| Outgoing calls?               | Confirm.                                                                          |
| Callback: busy = No 🖨         | Select and confirm the option shown.                                              |
| or Callback: no reply = No \$ | Select and confirm the option shown.                                              |
| Yes 🗸                         | Select and confirm to activate the callback function.                             |
| Option = Save & Exit 🔹        | Select the option shown and confirm twice.                                        |
|                               |                                                                                   |

| Step by step              |                                                                                                    |
|---------------------------|----------------------------------------------------------------------------------------------------|
|                           | Calling back missed calls                                                                                                    |
|                           | Calls received while you are absent are indicated by a message on the idle display ( $\rightarrow$ page 19). The $\boxtimes$ function key also lights up.                          |
|                           | Missed calls are logged in the missed calls list. This list provides information on the missed call and lets you call back the number directly (call lists $\rightarrow$ page 21). |
|                           | Press the key shown.                                                                                                    |
| Calls                     | Select and confirm the option shown.                                                                                                    |
| Missed •                  | Select and confirm the option shown.                                                                                                    |
| Niels, Bohr 30.05 07:06am | Select and confirm the entry you want.                                                                                                    |
| Dial 🗸                    | Confirm<br>The phone number associated with the entry is dialed.                                                                                                    |

Deflect?

089008844

# Enhanced phone functions

## **Incoming calls**

## **Deflecting a call**

#### Using call deflection

•

**P**-

÷Ξ

Prerequisite: An incoming call is displayed or signaled.

Select and confirm the option shown.

If a destination phone number is stored ( $\rightarrow$  page 49), you can select and confirm it. The call is deflected.

**or** If you did not set a phone number when programming call deflection, you are now prompted to enter a destination phone number for call deflection.

Enter and confirm the destination phone number. The call is deflected.

#### Permitting call deflection

You can also configure this setting via the Web interface  $\rightarrow$  page 129.

Press the key shown.

Select and confirm the option shown.

if nec. Henter and confirm the user password.

Select and confirm the option shown.

Select and confirm the option shown.

Deflecting?

Yes

Configuration

Incoming calls

User

 Select and confirm the option shown.

Select and confirm the option shown.

•

Confirm.

| Step by step           |                                                                                                    |
|------------------------|----------------------------------------------------------------------------------------------------|
| Default destination =  | Select and confirm the option shown.                                                                                                    |
| 5                      | Enter and confirm the phone number to which the sta-<br>tion should be deflected.                                                                                                    |
|                        | Entering a destination phone number is not man-<br>datory when call deflection is active. If you want<br>to deflect an incoming call, you are prompted to<br>enter a destination phone number if there is<br>none stored. |
| Option = Save & Exit 🔹 | Select the option shown and confirm twice.                                                                                                    |
|                        | Dejecting a call                                                                                                    |
|                        | Rejecting a call                                                                                                    |
|                        | You can reject an incoming call.                                                                                                    |
|                        | Prerequisite: An incoming call is displayed or signaled.                                                                                                    |
| Reject?                | Select and confirm the option shown.<br>The caller hears a busy signal.                                                                                                    |

If the rejected caller's phone number is transmitted, it is saved in the call list. You can then call this party back at a later time.

| Step by step   |                                                                                                  |
|----------------|--------------------------------------------------------------------------------------------------|
|                | Configuring call forwarding                                                                      |
|                | You can also enter the call forwarding settings via the Forwarding key ( $\rightarrow$ page 41). |
| E              | You can also configure this setting via the Web interface<br>→ page 129.                         |
| Ē              | Press the key shown.                                                                             |
| User           | Select and confirm the option shown.                                                             |
| if nec.        | Enter and confirm the user password.                                                             |
| Configuration  | Select and confirm the option shown.                                                             |
| Incoming calls | Select and confirm the option shown.                                                             |
| Forwarding?    | Select and confirm the option shown.                                                             |
|                | Configuring forwarding                                                                           |
| Settings?      | Select and confirm the option shown.                                                             |

For a description of the settings, see chapter "Call forwarding"  $\rightarrow$  page 40.

| Step by step           |                                                                                                    |
|------------------------|----------------------------------------------------------------------------------------------------|
|                        | Setting alerts                                                                                                    |
|                        | Use the Call forward alerts menu to enable and disable visual and audible alerts for call forwarding (not possible with the Forwarding key).                               |
| Alterts                | Select and confirm the option shown.                                                                                                    |
| Visual alerts= No 🔶    | Select and confirm the option shown.                                                                                                    |
| Yes •                  | Select and confirm "Yes" or "No".                                                                                                    |
| Audible alerts= No 🔶   | Select and confirm the option shown.                                                                                                    |
| Yes 🔹                  | Select and confirm the option shown.                                                                                                    |
| or. Forwarding Party   | Select and confirm the option shown.                                                                                                    |
| Display last 🔶         | Select and confirm "display first" or "display last."                                                                                                    |
| Option = Save & Exit 🔹 | Select the option shown and confirm twice.                                                                                                    |
|                        | Placing a call on hold                                                                                                    |
|                        | You can use this function to place an ongoing call on<br>hold, for instance, to prevent the other party overhear-<br>ing a conversation with a colleague in the same room. |
|                        | Prerequisite: You are conducting a call.                                                                                                    |
| Hold ?                 | Select and confirm the option shown.                                                                                                    |
|                        | Retrieving a held call                                                                                                    |
| Reconnect ?            | Select and confirm the option shown.                                                                                                    |
|                        | Held call wait status                                                                                                    |
|                        | After placing a call on hold, you can replace the handset<br>and then decide if the call should be retrieved or discon-<br>nected.                                         |

#### Step by step **Prerequisite:** You placed a call on hold and replaced the handset. Retrieve held call ? Select and confirm the option shown to resume the call ▼ in speakerphone mode. or Disconnect? Select and confirm the option shown to disconnect the \$ call. The held call is signaled as an incoming call after a specified period of time. Activating/deactivating the hold reminder tone :E You can also configure this setting via the Web interface $\rightarrow$ page 129. Σ Press the key shown. Select and confirm the option shown. User if nec. 🖁 Enter and confirm the user password. Select and confirm the option shown. Configuration Select and confirm the option shown. Connected calls? Select and confirm the option shown. Allow hold rem. = No \$ Yes Select and confirm the option shown. ▼ Option = Save & Exit Select the option shown and confirm twice. •

| Step by step           |                                                                                                    |
|------------------------|----------------------------------------------------------------------------------------------------|
|                        | Setting the hold reminder time                                                                                                    |
|                        | Use the "Hold reminder" function to set the time after<br>which you want to receive an automatic reminder about<br>a held call.<br>The minimum value is 1, that is, the reminder is output<br>after one minute. The maximum value is 15 minutes. |
| ii.                    | You can also configure this setting via the Web interface $\rightarrow$ page 129.                                                                                                    |
| Ē                      | Press the key shown.                                                                                                    |
| User                   | Select and confirm the option shown.                                                                                                    |
| if nec.                | Enter and confirm the user password.                                                                                                    |
| Configuration          | Select and confirm the option shown.                                                                                                    |
| Connected calls?       | Select and confirm the option shown.                                                                                                    |
| Hold rem. delay=3 \$   | Select and confirm the option shown.                                                                                                    |
| 8                      | Enter a value between 1 and 99 in the input mask and confirm.                                                                                                    |
| Option = Save & Exit 🗸 | Select the option shown and confirm twice.                                                                                                    |

| Step by step           |                                                                                                    |
|------------------------|----------------------------------------------------------------------------------------------------|
|                        | Music on hold                                                                                             |
|                        | If the Music on hold option is active, music is played back when you are placed on hold by another party. |
| μ                      | You can also configure this setting via the Web interface $\rightarrow$ page 129.                         |
| Ē                      | Press the key shown.                                                                                      |
| User                   | Select and confirm the option shown.                                                                      |
| if nec.                | Enter and confirm the user password.                                                                      |
| Configuration          | Select and confirm the option shown.                                                                      |
| Connected calls?       | Select and confirm the option shown.                                                                      |
| Music on hold          | Select and confirm the option shown                                                                       |
| Yes 🗸                  | Select and confirm the option shown.                                                                      |
| Option = Save & Exit 🔹 | Select the option shown and confirm twice.                                                                |
|                        |                                                                                                    |

| Step by step            |                                                                                                    |
|-------------------------|----------------------------------------------------------------------------------------------------|
|                         | Call waiting (second call)                                                                                                    |
|                         | You can accept a second incoming call in the course of<br>an ongoing call. The caller hears the on-hook signal<br>while you hear a call-waiting signal tone. A bell appears<br>on the display and next to it the phone number of the<br>caller is shown.<br>You can ignore or accept the second call. Before you ac-<br>cept the second call, you can end the first call or place<br>it on hold for subsequent retrieval.<br>You can block the second call or the signal tone<br>( $\rightarrow$ page 59). |
|                         | Accepting a second call                                                                                                    |
|                         | <b>Prerequisite:</b> You are conducting a call and call waiting is allowed ( $\rightarrow$ page 59).                                                                                                    |
| Accept 🗸                | Select and confirm the option shown.                                                                                                    |
|                         | You can talk to the second party.<br>The connection to the first party is on hold.                                                                                                    |
|                         | <ul><li>You can still</li><li>toggle between an initial and second call or</li><li>initiate a conference</li></ul>                                                                                                    |
|                         | Consultation call from second call                                                                                                    |
|                         | If the second call is your active call you can initiate a consultation call from it.                                                                                                    |
|                         | <ul> <li>From a consultation call in the second call you can</li> <li>initiate a conference</li> <li>toggle between the second call and a consultation call</li> <li>transfer a call</li> <li>disconnect the calls again</li> </ul>                                                                                                    |
|                         | During a consultation in the second call, the first call is<br>parked and can only be unparked when the consultation<br>or second call ends or these calls were connected.                                                                                                    |
|                         | Disconnect second call                                                                                                    |
| Disconnect & return? \$ | Select and confirm the option shown.<br>The call to this station is disconnected and the call to<br>the first station is reconnected.                                                                                                    |
|                         |                                                                                                    |

Ignore?

#### Ignoring second call

\$

**Prerequisite:** You are conducting a call and call waiting is allowed ( $\rightarrow$  page 59).

Select and confirm the option shown. The caller still hears the on-hook signal. You can subsequently Accept, Reject or Deflect the second call.

While the ignored second call continues to wait, from the active call you can:

- make a consultation call
- initiate a conference
- toggle between the consultation call and your call party
- transfer a call

A third call would be rejected with the busy signal

If you have disconnected the first call, the ignored second call rings like a normal call.

#### **Rejecting a second call**

**Prerequisite:** You are conducting a call and call waiting is allowed ( $\rightarrow$  page 59).

Select and confirm the option shown.

The second call is rejected. The caller hears the busy signal. The caller's phone number is added to the missed calls list.

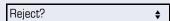

| Step by step  |                                                                                                    |
|---------------|----------------------------------------------------------------------------------------------------|
|               | Deflecting a second call                                                                                                    |
|               | <b>Prerequisite:</b> You are conducting a call and call waiting is allowed ( $\rightarrow$ page 59).                                                                                                    |
| Deflect?      | Select and confirm the option shown.                                                                                                    |
|               | If a destination phone number is stored ( $\rightarrow$ page 49), you can select and confirm it. The call is deflected.                                                                                                    |
| or            | If you did not set a phone number when programming<br>call deflection, you are now prompted to enter a desti-<br>nation phone number for call deflection.                                                                                                    |
| R4            | Enter and confirm the destination phone number.                                                                                                    |
| -             | The second call is deflected to the destination speci-<br>fied. You are reconnected with the first party.                                                                                                    |
|               | Connecting parties                                                                                                    |
| Complete Xfer | Select and confirm the option shown. The other two parties are now connected to one another. You can now hang up or dial another number for instance.                                                                                                    |
| or            | Connect by hanging up                                                                                                    |
|               | <b>Prerequisite</b> : Connecting by hanging up is activated (ask your service personnel) and "Switch assignment" must be set to "Yes" ( $\rightarrow$ page 60). Before you can be connected by hanging up you must have toggled at least twice ( $\rightarrow$ page 38). |
| r 🗹           | Replace the handset or, if you are in speakerphone<br>mode (OpenStage 20/20 G only), press the loudspeak-<br>er key. The other two parties are now connected to one<br>another.                                                                                          |
|               |                                                                                                    |

| Step by step               |                                                                                                    |
|----------------------------|----------------------------------------------------------------------------------------------------|
|                            | Allowing call waiting                                                                                                    |
| ίΞ.                        | You can also configure this setting via the Web interface $\rightarrow$ page 129.                                                         |
|                            | If the Call waiting (second call) function is deacti-<br>vated, a caller hears the busy signal if you are al-<br>ready conducting a call. |
|                            | <b>Prerequisite:</b> The option was programmed by your service personnel.                                                                 |
| Ē                          | Press the key shown.                                                                                                    |
| User                       | Select and confirm the option shown.                                                                                                    |
| if nec. 🖰                  | Enter and confirm the user password.                                                                                                    |
| Configuration              | Select and confirm the option shown.                                                                                                    |
| Incoming calls?            | Select and confirm the option shown.                                                                                                    |
| Handling?                  | Select and confirm the option shown.                                                                                                    |
| Allow call waiting = No \$ | Select and confirm the option shown.                                                                                                    |
| Yes 🔹                      | Select and confirm the option shown.                                                                                                    |
| Option = Save & Exit 🔹     | Select the option shown and confirm twice.                                                                                                |
|                            |                                                                                                    |

| Step by step       |                                                                                                    |
|--------------------|----------------------------------------------------------------------------------------------------|
|                    | Toggling associate                                                                                          |
|                    | Set the "Toggle associate" function to Yes if you want to connect to a second or pickup call by hanging up. |
| Ξ                  | You can also configure this setting via the Web interface $\rightarrow$ page 129.                           |
| Ē                  | Press the key shown.                                                                                        |
| User               | Select and confirm the option shown.                                                                        |
| if nec.            | Enter and confirm the User password.                                                                        |
| Configuration      | Select and confirm the option shown.                                                                        |
|                    |                                                                                                    |
| Connected calls    | Select and confirm the option shown.                                                                        |
| Toggling associate | Select and confirm the option shown.                                                                        |
| Yes                | Select and confirm the option shown in the context menu.                                                    |
| Save & Exit        | Select and confirm the option shown.                                                                        |

| Step by step         |                                                                                                    |
|----------------------|----------------------------------------------------------------------------------------------------|
|                      | Transferring a call                                                                                                    |
|                      | You can transfer your current call to another party with or without consultation.                                                                |
|                      | Blind transfer                                                                                                    |
|                      | <b>Prerequisite:</b> You are conducting a call. The options "Allow Call Transfer" and "Transfer on Ring" were selected ( $\rightarrow$ page 62). |
| Blind transfer call? | Select and confirm the option shown.                                                                                                    |
| 8                    | Enter the phone number of the second party to whom you want to transfer the call.                                                                |
| Start transfer?      | Confirm or wait until the autodial delay expires.                                                                                                |
|                      | The display returns to idle following successful transfer.                                                                                       |
|                      | Transferring with consultation                                                                                                    |
|                      | You can announce a call to a recipient before transfer-<br>ring it.                                                                              |
|                      | <b>Prerequisite:</b> You are conducting a call. The options "Allow Call Transfer" and "Transfer on Ring" were selected ( $\rightarrow$ page 62). |
| Consultation? •      | Select and confirm the option shown. The call is placed on hold.                                                                                 |
| 8                    | Enter the phone number of the party to whom you want to transfer the call.                                                                       |
| Dial                 | Confirm.                                                                                                    |
|                      |                                                                                                    |
|                      |                                                                                                    |
|                      |                                                                                                    |
|                      |                                                                                                    |

| Step by step                             |                                                                                                    |
|------------------------------------------|----------------------------------------------------------------------------------------------------|
|                                          | If the party answers:                                                                                     |
|                                          | Announce the call you want to transfer.                                                                   |
| Complete Xfer?                           | Select and confirm the option shown.                                                                      |
|                                          | If the party does not answer:                                                                             |
|                                          | You do not have to wait for the second party to answer before you can transfer the call.                  |
|                                          | Replace the handset or, if speakerphone mode is active, press the lit $\square$ key to transfer the call. |
|                                          | If the party does not answer, you will be called back by the first party.                                 |
|                                          | Allowing call transfer                                                                                    |
| ΙΞ                                       | You can also configure this setting via the Web interface $\rightarrow$ page 129.                         |
| <b>`=</b> `                              | Press the key shown.                                                                                      |
| User                                     | Select and confirm the option shown.                                                                      |
| if nec.                                  | Enter and confirm the user password.                                                                      |
| Configuration                            | Select and confirm the option shown.                                                                      |
| Connected calls?                         | Select and confirm the option shown.                                                                      |
| Allow call transfer = No $\blacklozenge$ | Select and confirm the option shown.                                                                      |
| Yes 🗸                                    | Select and confirm the option shown.                                                                      |
| Option = Save & Exit 🔹                   | Select the option shown and confirm twice.                                                                |
|                                          |                                                                                                    |

| Step by step           |                                                                                                    |
|------------------------|----------------------------------------------------------------------------------------------------|
|                        | Allowing "Transfer on Ring"                                                                                              |
|                        | If this option is allowed, you can activate call transfer by replacing the handset even before the called party answers. |
| <u>#</u>               | You can also configure this setting via the Web interface $\rightarrow$ page 129.                                        |
| Ē                      | Press the key shown.                                                                                                    |
| User                   | Select and confirm the option shown.                                                                                     |
| if nec.                | Enter and confirm the user password.                                                                                     |
| Configuration          | Select and confirm the option shown.                                                                                     |
| Outgoing calls         | Select and confirm the option shown.                                                                                     |
| Transfer on ring = No  | Select and confirm the option shown.                                                                                     |
| Yes 🗸                  | Confirm the option shown to activate the callback func-<br>tion.                                                         |
| Option = Save & Exit 🔹 | Select the option shown and confirm twice.                                                                               |
|                        |                                                                                                    |

| Step by step             |                                                                                                    |
|--------------------------|----------------------------------------------------------------------------------------------------|
|                          | CTI calls                                                                                                    |
|                          | Beep on auto-answer                                                                                                    |
|                          | Speakerphone mode activates automatically on your<br>phone if you use a CTI application (such as Outlook) to<br>dial a number when Auto Answer is active. If Auto An-<br>swer is not active, the phone rings first and you have to<br>press the loudspeaker key or lift the handset to set up<br>the call. This setting also defines whether or not incom-<br>ing calls are automatically accepted. If the function is<br>active, an alert beep sounds when an incoming call is<br>automatically accepted. |
| i E                      | Information on the operation of the configured CTI application can be found in the corresponding user guide.<br>You can also configure this setting via the Web interface $\rightarrow$ page 129.                                                                                                    |
|                          | <b>Prerequisite:</b> The option was programmed by your service personnel.                                                                                                    |
| Ē                        | Press the key shown.                                                                                                    |
| User                     | Select and confirm the option shown.                                                                                                    |
| if nec.                  | Enter and confirm the user password.                                                                                                    |
| Configuration            | Select and confirm the option shown.                                                                                                    |
| Incoming calls?          | Select and confirm the option shown.                                                                                                    |
| CTI calls?               | Select and confirm the option shown.                                                                                                    |
| Auto-answer = No 🔶       | Select and confirm the option shown.                                                                                                    |
| Yes 🗸                    | Select and confirm the option shown.                                                                                                    |
| Beep on auto-answer = No | Select and confirm the option shown.                                                                                                    |
| Yes 🗸                    | Select and confirm the option shown.                                                                                                    |
| Option = Save & Exit 🗸   | Select the option shown and confirm twice.                                                                                                    |

| Step by step                             |                                                                                                    |
|------------------------------------------|----------------------------------------------------------------------------------------------------|
|                                          | Beep on auto-reconnect                                                                                                    |
|                                          | You can reconnect a held call both via the CTI applica-<br>tion and via the phone. A beep sounds when you toggle<br>between an active call and a held call when the function<br>is active. |
|                                          | <b>Prerequisite:</b> The option was programmed by your service personnel.                                                                                                    |
| III.                                     | You can also configure this setting via the Web interface $\rightarrow$ page 129.                                                                                                    |
| Ē                                        | Press the key shown.                                                                                                    |
| User                                     | Select and confirm the option shown.                                                                                                    |
| if nec.                                  | Enter and confirm the user password.                                                                                                    |
| Configuration                            | Select and confirm the option shown.                                                                                                    |
| Incoming calls?                          | Select and confirm the option shown.                                                                                                    |
| CTI calls?                               | Select and confirm the option shown.                                                                                                    |
| Beep on auto-unhold = No $\blacklozenge$ | Select and confirm the option shown.                                                                                                    |
| Yes 🔹                                    | Select and confirm the option shown.                                                                                                    |
| Option = Save & Exit 🔹                   | Select the option shown and confirm twice.                                                                                                    |
|                                          |                                                                                                    |
|                                          |                                                                                                    |

| Step by step               |                                                                                                    |
|----------------------------|----------------------------------------------------------------------------------------------------|
|                            | Making calls                                                                                                    |
|                            | Dialing a phone number from a list                                                                                                    |
|                            | <ul> <li>The following call lists are available in the "Calls" directory:</li> <li>Missed</li> <li>Dialed</li> <li>Received</li> <li>Forwarded</li> </ul> |
|                            | For a detailed description of the call lists, see $\rightarrow$ page 21.                                                                                  |
|                            | Press the key shown.                                                                                                    |
| Calls                      | Select and confirm the option shown.                                                                                                    |
| Dialed 🔶                   | Select and confirm the option shown.                                                                                                    |
| Niels, Bohr 30.05. 07:06am | Select and confirm the appropriate list entry.                                                                                                    |
|                            | The phone number associated with the list entry is di-<br>aled. If you have not already lifted the handset, conduct<br>the call now in speakerphone mode. |

## Using autodial delay

A number is automatically dialed after a set delay starting from the entry of the number's last digit. The autodial delay can be used:

- when dialing in idle mode
- Consultation
- when transferring an answered call.

The delay can be reduced by performing one of the following activities:

- pressing the 
   key. This always works.
  - lifting the handset. This only works if the phone number was entered when the phone was idle or if it was entered for a consultation call when the handset was off hook.
- pressing the loudspeaker key (OpenStage 20/20 G only). This only works if the phone number was entered when the phone was idle and the loudspeaker key was not lit or if the phone number was entered for a consultation call and the loudspeaker key was not lit.
  - If an emergency number is preset by your service personnel, the autodial delay for this phone number is reduced to one second.

Automatic dial delay does not work if you are using a dial plan and **Immediate dialing** is configured (see → page 35). The number is automatically dialed as soon as the string entered matches an entry in the dial plan.

| Step by step           |                                                                                                    |
|------------------------|----------------------------------------------------------------------------------------------------|
|                        | Settings for autodial delay                                                                                                    |
|                        | The setting does not affect automatic emergen-<br>cy number dialing.                                                                                                    |
|                        | If you select <b>Autodial delay</b> , you must either confirm<br>the "Dial" option, press the loudspeaker key or wait until<br>the autodial delay expires to set up a call when dialing<br>with the handset on hook. |
| ĬΞ                     | You can also configure this setting via the Web interface $\rightarrow$ page 129.                                                                                                    |
| Ē                      | Press the key shown.                                                                                                    |
| User                   | Select and confirm the option shown.                                                                                                    |
| if nec.                | Enter and confirm the user password.                                                                                                    |
| Configuration          | Select and confirm the option shown.                                                                                                    |
| Outgoing calls         | Select and confirm the option shown.                                                                                                    |
| Autodial delay = 8     | Select and confirm the option shown.                                                                                                    |
| Option = Save & Exit + | Enter a value in the input mask and confirm.<br>Select the option shown and confirm twice.                                                                                                    |

| Step by step                            |                                                                                                    |
|-----------------------------------------|----------------------------------------------------------------------------------------------------|
|                                         | Allowing "Busy When Dialling"                                                                                                    |
|                                         | If you activate this function, an incoming call received<br>while you are performing dialing is rejected. The caller<br>then hears the busy signal. |
| Ξ                                       | You can also configure this setting via the Web interface $\rightarrow$ page 129.                                                                   |
| Ē                                       | Press the key shown.                                                                                                    |
| User                                    | Select and confirm the option shown.                                                                                                    |
| if nec.                                 | Enter and confirm the user password.                                                                                                    |
| Configuration                           | Select and confirm the option shown.                                                                                                    |
| Outgoing calls                          | Select and confirm the option shown.                                                                                                    |
| Busy when dialing = No $\blacktriangle$ | Select and confirm the option shown.                                                                                                    |
| Yes 🗸                                   | Select and confirm the option shown.                                                                                                    |
| Option = Save & Exit 🔹                  | Select the option shown and confirm twice.                                                                                                    |

| Step by step |                                                                                                    |
|--------------|----------------------------------------------------------------------------------------------------|
|              | Conference                                                                                                    |
|              | Local conference                                                                                                    |
|              | This type of conference is also referred to as a three-<br>party conference. It involves up to three participants.                                                                                                    |
|              | <b>Prerequisite:</b> You are conducting a consultation call $\rightarrow$ page 38 or have accepted a second call $\rightarrow$ page 56, and the conference function is active $\rightarrow$ page 71.                                                                                                    |
|              | Initiating a local conference                                                                                                    |
| Conference?  | Select and confirm the option shown in the menu. You are connected to both parties at once.                                                                                                    |
|              | Conducting one-on-one calls                                                                                                    |
| 1: Party 😫   | On the display, select and confirm the first connection you want to clear down.                                                                                                    |
| or           |                                                                                                    |
| 2: Party     | On the display, select and confirm the second connection you want to clear down.                                                                                                    |
| Disconnect?  | Select and confirm the option shown. You are now in-<br>volved in a one-to-one call with the remaining call party.                                                                                                    |
| fa or fa     | If you already are involved in a secure connection<br>with a party when you initiate a consultation call,<br>the original party is placed on hold. The new con-<br>sultation connection can be either secure or non-<br>secure. However, the first connection remains<br>secure even if all three parties are now joined to-<br>gether in a conference. |
|              | The entire conference is nonsecure if the con-<br>nection to at least one of the parties is not secure<br>(see also $\rightarrow$ page 24).                                                                                                    |
|              | The relevant padlock icon appears on the "Con-<br>ference" row.                                                                                                    |
|              |                                                                                                    |

| Step by step            |                                                                                                    |
|-------------------------|----------------------------------------------------------------------------------------------------|
|                         | Exiting a local conference                                                                                                    |
|                         | Allowing call partners to continue a conference                                                                                                    |
|                         | after you exit<br><b>Prerequisite:</b> The ""Allowing joining in a local confer-<br>ence" → page 72" function is activated.                                                                                   |
| Exit Conf? 🗸            | Select and confirm the option shown in the menu. Both call partners remain connected. You are disconnected from the conference call.                                                                          |
| or                      |                                                                                                    |
| <pre>   or    ①) </pre> | Replace the handset or, if you are in speakerphone<br>mode (OpenStage 20/20 G only), press the loudspeak-<br>er key. Both call partners remain connected. You are dis-<br>connected from the conference call. |
|                         | Ending a local conference                                                                                                    |
| End Conf? \$            | Select and confirm the option shown in the menu.<br>Both connections are cleared down – the conference is<br>cleared down.                                                                                    |
|                         | Allowing a local conference                                                                                                    |
|                         | This option allows or blocks the "Conference" function.                                                                                                    |
| E.                      | You can also configure this setting via the Web interface $\rightarrow$ page 129.                                                                                                    |
| Ē                       | Press the key shown.                                                                                                    |
| User                    | Select and confirm the option shown.                                                                                                    |
| if nec. 🖰               | Enter and confirm the user password.                                                                                                    |
| Configuration           | Select and confirm the option shown.                                                                                                    |
| Connected calls?        | Select and confirm the option shown.                                                                                                    |
| Allow conferences = No  | Select and confirm the option shown.                                                                                                    |
| Yes 🔻                   | Select and confirm the option shown.                                                                                                    |
| Option = Save & Exit 🗸  | Select the option shown and confirm twice.                                                                                                    |
|                         |                                                                                                    |

| Step by step                             |                                                                                                    |
|------------------------------------------|----------------------------------------------------------------------------------------------------|
|                                          | Allowing joining in a local conference                                                                                            |
|                                          | You can use this option to decide whether or not your call partners are allowed to join calls after you exit the conference call. |
| Ξ                                        | You can also configure this setting via the Web interface $\rightarrow$ page 129.                                                 |
| Ē                                        | Press the key shown.                                                                                                    |
| User                                     | Select and confirm the option shown.                                                                                              |
| if nec.                                  | Enter and confirm the user password.                                                                                              |
| Configuration                            | Select and confirm the option shown.                                                                                              |
| Connected calls?                         | Select and confirm the option shown.                                                                                              |
| Join in conferences = N $\blacktriangle$ | Select and confirm the option shown.                                                                                              |
| Yes 🔻                                    | Select and confirm the option shown.                                                                                              |
| Option = Save & Exit 🔹                   | Select the option shown and confirm twice.                                                                                        |

#### Conference?

\$

\$

#### Consult?

# System-based conference

This type of conference is also referred to as a large conference. It can include up to ten parties.

Prerequisite: You are conducting a consultation call
→ page 38 or you have accepted a second call
→ page 56, and the "System conference" feature was configured by your service personnel.

#### **Establishing a conference**

Select and confirm the option shown in the connection's context menu. You are connected to the first two parties at once. The conference is displayed with the current participants. You can now:

- initiate a consultation call
- put the conference on hold
- leave the conference.

#### **Conducting a consultation call**

Select and confirm the option shown in the "Conference" context menu. If the party answers, you can:

- toggle between the party and the conference
- connect the consultation call to another called party
- end the consultation call and return to the conference
- add the consultation call party to the conference.
  - If you intend to include the consultation call party in the conference, you can also use the "Hinzufügen zu Konferenz" option instead of the "Consultation" option.

If you want to use a **call list** for the consultation, select **Hold** in the context menu instead of Consult (or Hinzufügen zu Konferenz) and then select the required call list ( $\rightarrow$  page 75).

Alternatively you can select a call list without using the **Hold** functions - the conference call is automatically placed on **Hold**.

#### Add party

**Prerequisite:** You are conducting a consultation call and the conference is on hold.

Exit Conf?

| Step by step |                                  |
|--------------|----------------------------------|
| Conference?  | Sel<br>cal<br>enc<br>are<br>tici |
|              | Pu                               |
| Hold?        | Sel<br>end<br>and<br>sta         |
|              | Le                               |

Select and confirm the option shown in the consultation call's context menu. The party is added to the conference. Only the conference and all current participants are now displayed. You can scroll through the list of participants.

#### Putting the conference on hold

Select and confirm the option shown in the "Conference" context menu. The conference is placed on hold and you can consult with someone in your office, for instance.

#### Leaving a conference

\$

Select and confirm the option shown in the "Conference" context menu. You are disconnected from the conference call and can dial another number, for instance. The other call partners remain connected.

| Step by step        |                                                                                                    |
|---------------------|----------------------------------------------------------------------------------------------------|
|                     | Call lists                                                                                                    |
|                     | For a detailed description of the different call lists, see $\rightarrow$ page 21.                                                       |
|                     | Dial entry                                                                                                    |
|                     | Press the key shown.                                                                                                    |
| Calls               | Select and confirm the option shown.                                                                                                    |
| Missed 🔹            | For instance, select and confirm the list of missed calls.                                                                               |
|                     | The list is sorted chronologically, with the most recent caller first.<br>You can use the <b>click wheel</b> to scroll through the list. |
| Niels, Bohr 13:22   | Select and confirm the appropriate list entry. The phone number is dialed.                                                               |
|                     | Delete all entries                                                                                                    |
| $\boxed{\boxtimes}$ | Press the key shown.                                                                                                    |
| Calls               | Select and confirm the option shown.                                                                                                    |
| Dialed 🗸            | For instance, select and confirm the list of dialed numbers.                                                                             |
| Delete All 🔹        | Select and confirm the option shown. All entries in the list displayed are deleted.                                                      |
|                     |                                                                                                    |

| Step by step              |                                                                                                    |
|---------------------------|----------------------------------------------------------------------------------------------------|
|                           | Privacy/security                                                                                                    |
|                           | Deactivating the ringer                                                                                                    |
|                           | You can deactivate your ring tone if you do not want to be disturbed by your phone ringing.                                                                                                    |
| *                         | Hold down the key in idle mode until the "Ringer off" icon appears on the display.                                                                                                    |
| or                        | You can also deactivate the function using the option in the idle menu ( $\rightarrow$ page 19).                                                                                                  |
| Ringer off 🔶              | Select and confirm the option shown.                                                                                                    |
|                           | Reactivating the ringer                                                                                                    |
| *                         | Hold down the key in idle mode until the "Ringer off"<br>icon disappears from the display.<br>The ringer is reactivated.                                                                          |
| or                        | You can also activate the function using the option in the idle menu ( $\rightarrow$ page 19).                                                                                                    |
| Ringer on 🔶               | Select and confirm the option shown.                                                                                                    |
|                           | Do not disturb                                                                                                    |
|                           | If "Do not disturb" is activated, your telephone will not ring. The caller hears the busy signal. The "Do not disturb" function is activated/deactivated via the idle menu $\rightarrow$ page 19. |
|                           | <b>Prerequisite:</b> "Do not disturb" must be activated ( $\rightarrow$ page 77).                                                                                                    |
|                           | Activating/deactivating "Do not disturb"                                                                                                    |
| Do not disturb on         | Select and confirm the option shown in the idle menu. The "Do not disturb" icon appears $\rightarrow$ page 19.                                                                                    |
| or. Do not disturb off \$ | Select and confirm the option shown. The do not dis-<br>turb icon is deleted.                                                                                                    |

| Step by step           |                                                                                   |
|------------------------|-----------------------------------------------------------------------------------|
|                        | Allowing "Do not disturb"                                                         |
| μ.                     | You can also configure this setting via the Web interface $\rightarrow$ page 129. |
| Ē                      | Press the key shown.                                                              |
| User                   | Select and confirm the option shown.                                              |
| if nec.                | Enter and confirm the user password.                                              |
| Configuration          | Select and confirm the option shown.                                              |
| Incoming calls?        | Select and confirm the option shown.                                              |
| Handling?              | Select and confirm the option shown.                                              |
| Allow DND = No \$      | Select and confirm the option shown.                                              |
| Yes 🔹                  | Select and confirm the option shown.                                              |
| Option = Save & Exit 🔹 | Select the option shown and confirm twice.                                        |
|                        |                                                                                   |
|                        |                                                                                   |

| Step by step           |                                                                                                    |
|------------------------|----------------------------------------------------------------------------------------------------|
|                        | Security                                                                                                    |
|                        | User password                                                                                                    |
|                        | Your User password protects your individual configura-<br>tions, including your language settings. You can also use<br>the User password to lock your telephone $\rightarrow$ page 80. |
|                        | The preset password "000000" corresponds to a blank password. In other words, the phone cannot be locked and the user menu is <b>not</b> password-protected (see also → page 79).      |
| ΪΞ                     | The User password can also be modified via the Web interface $\rightarrow$ page 129.                                                                                                   |
| Ē                      | Press the key shown.                                                                                                    |
| User                   | Select and confirm the option shown.                                                                                                    |
| if nec.                | Enter and confirm the user password.                                                                                                    |
| Security?              | Select and confirm the option shown.                                                                                                    |
| User password = 🔶      | Select and confirm the option shown.                                                                                                    |
| 8                      | Enter a new password (at least six characters) and con-<br>firm (text entry, see $\rightarrow$ page 17).                                                                               |
| Confirm password =     | Select and confirm the option shown.                                                                                                    |
| 8                      | Enter the new password again and confirm with OK.                                                                                                    |
| Option = Save & Exit 🗸 | Select the option shown and confirm twice.                                                                                                    |
|                        |                                                                                                    |

| -                      |                                                                                                    |
|------------------------|----------------------------------------------------------------------------------------------------|
| Step by step           |                                                                                                    |
|                        | Deactivating the user password                                                                                                    |
|                        | You can deactivate the phone's password prompt if a password has already been configured.                                                                                                    |
|                        | Deactivating the password prompt does not ap-<br>ply to the web-interface → page 129, Open-<br>Stage Manager or CTI applications that use a<br>password prompt. The password "000000" must<br>be entered here. |
|                        | If you deactivate the user password, you are <b>not</b> able to lock the phone $\rightarrow$ page 80 and the user menu is <b>not</b> password-protected.                                                       |
| <b>)</b>               | Press the key shown.                                                                                                    |
| User                   | Select and confirm the option shown.                                                                                                    |
| if nec.                | Enter and confirm the user password.                                                                                                    |
| Security?              | Select and confirm the option shown.                                                                                                    |
| User password = 🔶      | Select and confirm the option shown.                                                                                                    |
| if applicable          |                                                                                                    |
| Delete \$              | Select the option shown and use OK to erase charac-<br>ters from right to left in order to delete the old pass-<br>word.                                                                                       |
| 8                      | Enter six zeros ("000000") to deactivate the password (for text input, see $\rightarrow$ page 17) and confirm.                                                                                                 |
| Confirm password =     | Select and confirm the option shown.                                                                                                    |
| Option = Save & Exit + | Enter six zeros ("000000") once again and confirm.<br>Select the option shown and confirm twice.                                                                                                    |
|                        |                                                                                                    |

| Step by step           |                                                                                                    |
|------------------------|----------------------------------------------------------------------------------------------------|
|                        | Phone locking                                                                                                    |
|                        | You can lock your phone to protect it against unautho-<br>rized access. In this way, no one can make calls or<br>change your user settings unless they know your user<br>password.                                                          |
|                        | Predefined numbers from the dial plan can still be dialed<br>when the phone is locked - for more information consult<br>your service personnel.                                                                                             |
|                        | If an emergency number has been entered on the<br>phone by service personnel, "emergency call" is then of-<br>fered as an option on the display when the lock is acti-<br>vated. You can also enter the emergency number via<br>the keypad. |
|                        | You can only lock the phone if you set a user<br>password (→ page 78). The password for this<br>must not be the default setting "000000".                                                                                                   |
|                        | Activating the phone lock                                                                                                    |
| #                      | Hold down the key shown.                                                                                                    |
| Confirm lock?          | Confirm. The "Locked phone" icon appears on the display $\rightarrow$ page 19.                                                                                                    |
| or                     |                                                                                                    |
|                        | Press the key shown.                                                                                                    |
| User                   | Select and confirm the option shown.                                                                                                    |
| 8                      | Enter and confirm the user password.                                                                                                    |
| Security?              | Select and confirm the option shown.                                                                                                    |
| Phone lock = No        | Select and confirm the option shown.                                                                                                    |
| Yes 🔹                  | Select and confirm the option shown.                                                                                                    |
| Option = Save & Exit 🔹 | Select the option shown and confirm twice.<br>The phone is locked.                                                                                                    |
|                        |                                                                                                    |

Unlock phone?

## Unlocking the phone

Confirm.

P,

Enter the User password and confirm. The phone is unlocked if the password is correct.

# **Mobility**

**Prerequisite:** Your phone is configured to support mobility by service personnel. A DLS server is available in the LAN and its address is entered in the phone.

# **Mobility scenarios**

When you log on to your phone, or any other mobilityenabled phone, the following scenarios are possible:

### Logging on and off at the same phone

- Log on as a mobility user  $\rightarrow$  page 83.
- Log off as a mobility user → page 84.

## Logging on and off at different phones

In these cases, service personnel may have made the following settings:

- Log on at a remote phone with forced logon, when the user is still logged on at that phone → page 85.
- Delayed logon at a remote phone with forced logon, when the user is still logged on at that phone and the phone is busy → page 86.

| Step by step   |                                                                                                    |
|----------------|----------------------------------------------------------------------------------------------------|
|                | Logging on and off at the same phone                                                                                                    |
|                | Logging on to the phone                                                                                                    |
|                | <b>Prerequisite:</b> No other mobility user is logged on.<br>→ page 19                                                                                                    |
| Mobile logon?  | Select from the idle display context menu ( $\rightarrow$ page 19) and confirm.                                                                                           |
|                | The Mobility logon dialog appears.                                                                                                    |
| Mobility ID    | You are prompted to enter your mobility ID.                                                                                                    |
|                | Enter and confirm Mobility ID, usually a telephone number. (for a text editor, see $\rightarrow$ page 18).                                                                |
| Enter password | You are prompted to enter the password.                                                                                                    |
| 8              | Enter the user password and confirm with OK (text editor, see $\rightarrow$ page 18).                                                                                     |
|                | <ul> <li>The following messages appear on the display:</li> <li>Logging on mobile user</li> <li>Validating</li> <li>Registering</li> <li>Downloading user data</li> </ul> |
|                | Once you have completed logon, the mobility icon is shown in the display $\swarrow 2$ .                                                                                   |
|                |                                                                                                    |
|                |                                                                                                    |
|                |                                                                                                    |
|                |                                                                                                    |
|                |                                                                                                    |
|                |                                                                                                    |
|                |                                                                                                    |
|                |                                                                                                    |
|                |                                                                                                    |
|                |                                                                                                    |

| Step | by | step |  |
|------|----|------|--|
|      |    |      |  |

Mobile logoff?

Mobile logoff

# Logging off from the phone

Prerequisite: You are logged on as a mobility user.

Select from the idle display context menu ( $\rightarrow$  page 19) and confirm. The logoff procedure starts immediately.

Is displayed. You briefly have the option to cancel the logoff, otherwise the logoff process is launched.

In the graphic display, the following messages appear:

- Logging off mobile user
- Uploading user profile
- Registering

\$

Downloading user data

After you have logged off, the mobility icon  $\overline{c^2}$  is hidden.

| Logging | on | at | different | telep | hones |
|---------|----|----|-----------|-------|-------|
|---------|----|----|-----------|-------|-------|

An attempted login is rejected if the user is already logged on to another phone and "Logon with forced logoff" is disabled for the mobility user.

# Logging on with forced logoff at a remote phone

If the user is already logged on at another phone and the remote phone is busy, the logon is rejected.

If however, your service personnel enabled "Forced logoff during call" without setting a time, the system does not consider whether or not the remote phone is busy.

Select from the idle display context menu (  $\rightarrow$  page 19) and confirm.

The **Mobility logon** dialog appears.

You are prompted to enter your mobility ID.

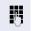

*R*.,

•

Enter and confirm mobility ID – usually a phone number (for a text editor, see  $\rightarrow$  page 18).

You are prompted to enter the password.

Enter and confirm the user password (text editor, see  $\rightarrow$  page 18).

The following mobility messages appear in the display:

- Validating
- Logging off elsewhere
- Registering

The logoff is simultaneously displayed on the remote phone. Once you have completed logon, the mobility icon is shown in the display.  $\mathbb{Z}$ .

| Mobile logon? | \$ |
|---------------|----|
|               |    |

```
Mobility ID?
```

Enter password

| Step by step   |                                                                                                    |
|----------------|----------------------------------------------------------------------------------------------------|
|                | Logging on with forced, delayed logoff at a<br>remote phone                                                                                                    |
|                | If the remote phone is busy and your service personne<br>enabled "Forced logoff during call" with a set timeout,<br>forced logoff does not occur until this timeout expires.                                           |
| Mobile logoff? | Select from the idle display context menu (→ page 19)<br>and confirm.                                                                                                    |
| Mobility ID?   | You are prompted to enter your mobility ID.                                                                                                    |
|                | Enter and confirm the mobility code - usually a phone number (text editor, see $\rightarrow$ page 18).                                                                                                    |
| Enter password | You are prompted to enter the password.                                                                                                    |
|                | Enter and confirm the user password (text editor, see $\rightarrow$ page 18).                                                                                                    |
|                | <ul> <li>The mobility message appears on the display:</li> <li>Logging on mobile user</li> <li>Validating</li> <li>Logging off elsewhere</li> </ul>                                                                    |
|                | At the same time, the graphic display on the<br>busy remote phone shows "Forced logoff pend-<br>ing". After the timeout set by your service per-<br>sonnel, the active call is ended and remote logof<br>is performed. |
|                | <ul><li>Registering</li><li>Downloading user data</li></ul>                                                                                                    |
|                | Once you have completed logon, the mobility icon is shown in the display $\mathbb{Z}^2$ .                                                                                                    |
|                |                                                                                                    |
|                |                                                                                                    |
|                |                                                                                                    |
|                |                                                                                                    |
|                |                                                                                                    |
|                |                                                                                                    |

# **OpenScape Voice functions**

The OpenScape Voice supports a number of functions that you can activate and deactivate from your phone.

# Making anonymous calls

Your service personnel decides whether or not your caller ID (name and phone number) is displayed on a called party's station. **Anonymous** calling is when your data is not transmitted. The settings configured can be deactivated, however, for specific calls.

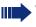

- If your caller ID is transmitted: your caller ID is displayed.
- If your caller ID is suppressed: "unknown" is displayed.

# Deactivating

If your service personnel permanently activated **anonymous calling** for your phone, you can deactivate this setting as follows:

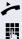

Lift the handset.

Enter the code (see the table of codes  $\rightarrow$  page 102) to transmit the caller information.

You hear a confirmation tone.

# Step by step Activating If your service personnel activated caller ID transmission for your phone, you can deactivate this setting as follows: Lift the handset. *R* -Enter the code (see the table of codes $\rightarrow$ page 102) to suppress the caller ID. Wait until you hear the confirmation tone. Caller ID transfer is suppressed. "Private/Anonymous" appears on the called party's display instead of the caller ID. Temporarily activating anonymous calling for the next call If your service personnel activated caller ID transmission for your phone, you can deactivate this setting for the next call as follows: ~ Lift the handset. μ. Enter the code (see the table of codes $\rightarrow$ page 102). Wait until you hear the confirmation tone. μ. Dial the phone number of the party you want to contact. Caller ID transmission is reactivated after this call

# Temporarily deactivating anonymous calling for the next call

If your service personnel suppressed caller ID transmission for your phone, you can enable this setting for the next call as follows:

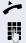

Lift the handset.

Enter the code (see the table of codes  $\rightarrow$  page 102).

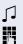

Wait until you hear the confirmation tone.

Dial the phone number of the party you want to contact. When you end this call, caller ID transmission is suppressed once again for the next call.

# **Creating a list for selective calls**

## For call acceptance

You can create a list of the phone numbers from which you are willing to accept calls (also known as a selection list). Your service personnel know how long this list may be in the OpenScape Voice used on site in your facility.

A connection is set up if a caller's phone number matches a number in the selection list. If there is a match:

- the caller receives a message that the party refuses to accept any calls with this number,
- or the call is forwarded to an external phone number.

Contact your service personnel for information on how your OpenScape Voice is configured on site.

Lift the handset.

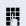

Enter the code (see the table of codes  $\rightarrow$  page 102).

Various announcements deliver the following information:

- the name of the feature (selective call acceptance)
- the current status (active or inactive)
- the current scope of the selection list.

These announcements are followed by verbal user prompts that let you:

- add entries to the selection list
- delete entries in the selection list
- check the selection list
- activate or deactivate the function.

# For call rejection

Lift the handset.

As for selective call acceptance, you can create a selection list with the phone numbers of parties from whom you are not willing to accept calls. Your service personnel know how long this list may be in the OpenScape Voice used on site in your facility.

A call is not connected if the caller's phone number matches a number in the selection list; the caller is notified that the called party rejects calls from this number. If the caller's number is not in the selection list, the call is to you as usual.

Enter the code (see the table of codes  $\rightarrow$  page 102).

Various announcements deliver the following information:

- the name of the feature (selective call rejection)
- the current status (active or inactive)
- the current scope of the selection list.

These announcements are followed by verbal user prompts that let you:

- add entries to the selection list
- delete entries in the selection list
- check the selection list
- activate or deactivate the function.

# **Anonymous calls**

# Rejecting

You can reject all calls from parties that activated a data protection feature (for example, caller ID suppression) to prevent their phone number from being transmitted. In this case, you are not informed that a call was rejected.

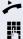

Lift the handset.

Enter the code (see the table of codes  $\rightarrow$  page 102).

# Accepting

You can also accept calls from parties that activated a data protection feature (for example, caller ID suppression) to prevent their phone number from being transmitted.

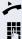

Lift the handset.

Enter the code (see the table of codes  $\rightarrow$  page 102).

# Using abbreviated dialing

Abbreviated dialing gives you access to a central list of frequently dialed phone numbers.

You can dial a specific phone number by simply entering a digit string. As these are three-digit numbers, you can store up to 1000 phone numbers. This list is stored centrally and managed by your service personnel.

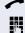

Lift the handset.

Enter the code (see the table of codes  $\rightarrow$  page 102) followed by a number between 0 and 999 for the phone number you want to dial.

The number is automatically dialed.

# **Call tracing**

You can request automatic tracing of the last received internal call. This is particularly suitable for identifying malicious, irritating or troublesome calls.

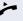

Lift the handset.

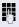

Enter the code (see the table of codes  $\rightarrow$  page 102). The phone number is determined. Ask your service personnel for the result.

# Hunt group functions

To ensure optimum handling of specific calls, your telephone can be assigned to a pickup group  $\rightarrow$  page 31 and/or a hunt group.

Your service personnel can incorporate multiple telephones in a hunt group. If your telephone is assigned to a hunt group, OpenScape Voice forwards calls for the members of your group in accordance with specific rules defined by your service personnel. Hunt groups are a simple solution for distributing calls to a group of telephones.

If you want another member of the group to pick up an incoming call, you can set your telephone to signal the busy status for your line to the other members of the hunt group. Hunt group calls will then no longer be forwarded to your telephone.

# Making a line busy

This prevents this line being used for calls in a hunt group.

#### Activating

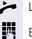

Lift the handset.

Enter the code (see the table of codes  $\rightarrow$  page 102).

Wait until you hear the confirmation tone.

#### Deactivating

Make the line free once more for the hunt group.

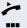

Lift the handset.

- Enter the code (see the table of codes  $\rightarrow$  page 102).
- Wait until you hear the confirmation tone.

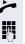

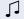

# Marking the last line in the hunt group chain

Sets the "stop hunt" line in the hunt group chain. The system will stop looking for a free line in the hunt group chain after it reaches this line.

#### Activating

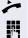

Lift the handset.

Enter the code (see the table of codes  $\rightarrow$  page 102).

Wait until you hear the confirmation tone.

#### Deactivating

Unmark the line as the end of the hunt group chain.

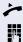

Lift the handset.

Enter the code (see the table of codes  $\rightarrow$  page 102).

Wait until you hear the confirmation tone.

# Reachability

You can make either serial calls or simultaneous calls on several sites. The features for this are

- Serial call
- Parallel call

**Prerequisite:** The service personnel has configured the respective feature for your main number in OpenScape Voice.

# **Serial call**

#### Managing number lists/activating serial call

Before the serial call number can be activated, a serial call list much be created. This can be prepared either by service personnel or you can create it yourself later. Up to six numbers can be entered in the list for sites on which incoming calls including your main number should be signaled sequentially. Each number can consist of up to 30 digits.

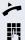

Lift the handset.

Enter the code for the edit mode (see code table  $\rightarrow$  page 102).

The edit mode opens and you hear an announcement with the following information:

- Feature name
- Current status (active/inactive)
- Number of numbers currently on the serial call list

You are prompted to do one of the following:

- Activate/deactivate the feature (only if numbers are already entered in the list)
- Call up the numbers currently entered in the list.
- Add or delete numbers
- Repeat the options in edit mode

If the serial call list is still empty, you are prompted to enter numbers in the list. As soon as you have entered a valid number, the serial call can be activated.

If the serial call is activated, incoming calls are first routed to your phone. If you do not answer within the timeframe defined by the service personnel, the next destination phone rings for the configured period of time.

The caller is informed that the call is being routed to another station. The connection is established with the first phone that accepts the call.

If the call is not answered by any phone, it is forwarded to the configured forwarding destination (on no reply) or to a "rejection announcement".

# Parallel call

#### Managing number lists/activating parallel call

Before the parallel call feature can be activated, a parallel call list must be created. This can be prepared either by service personnel or you can create it yourself later. Up to six numbers can be entered in the list for sites on which incoming calls including your main number should be signaled sequentially. Each number can consist of up to 30 digits.

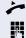

Lift the handset.

Enter the code for the edit mode (see code table  $\rightarrow$  page 102).

The edit mode opens and you hear an announcement with the following information:

- Feature name
- Current status (active/inactive)
- Number of numbers currently on the parallel call list

You are prompted to do one of the following:

- Activate/deactivate the feature (only if numbers are already entered in the list)
- Call up the numbers currently entered in the list.
- Add or delete numbers
- Repeat the options in edit mode

If the parallel call list is still empty, you are prompted to enter numbers in the list. As soon as you have entered a valid number, the parallel call can be activated.

If the parallel call is activated, incoming calls are routed to your phone and all other destination phones in the parallel call list. The connection is established with the first phone that accepts the call.

If the call is not answered by any phone, it is forwarded to the configured forwarding destination (on no reply) or to a "rejection announcement".

#### Activating/deactivating parallel call via code

You can activate/deactivate the parallel call without having to change to edit mode.

**Prerequisite:** You have already entered numbers in the parallel call list.

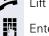

Lift the handset.

Enter the code to activate or deactivate the parallel call (see code table  $\rightarrow$  page 102).

# **Parking a call**

If you have answered a call for a colleague and cannot forward it to him, you can park the call.

# **Call park**

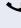

You are conducting the call. Let the other party know, e.g. that you are trying to connect him.

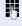

Enter the code for parking followed by a line number (see code table  $\rightarrow$  page 102).

You receive a confirmation tone. The caller hears a waiting melody.

~ Replace the handset

> Tell your colleague that a call for him is parked and give him the line number.

# Unparking

To unpark the call, your colleague must proceed as follows:

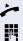

Lift the handset.

Enter the unparking code (see code table  $\rightarrow$  page 102). He is prompted to enter a line number.

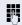

R

Enter the specified line number.

Your colleague is now connected with the waiting caller.

# **Silent Monitoring**

If this function has been configured by service personnel and enabled for the destination phone, you can join an active call of an internal station and listen in unnoticed (muted) or with the knowledge of the target station (active).

## Active silent monitoring

Station A and B are on a call. You want to listen to the call but so that Station B does not notice but so that you can still talk to Station A.

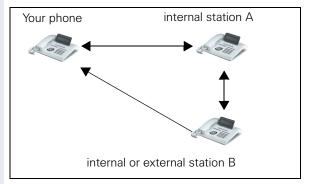

- You can hear and talk to station A.
- You can hear station B but cannot talk to him because he cannot hear you.
- Station A and B can hear and speak to each other.

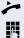

Lift the handset.

Enter the code for active silent monitoring and the destination number (see code table  $\rightarrow$  page 102). You are connected to the call and can listen. If necessary notify station A.

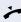

End the silent monitoring unnoticed by replacing the handset.

# **Muted silent monitoring**

Station A and B are on a call. You want to monitor a call but so that neither station notices.

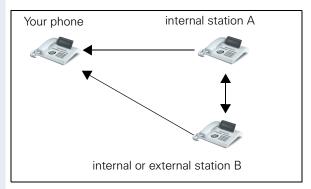

- You can hear station A but cannot talk to him because he cannot hear you
- You can hear station B but cannot talk to him because he cannot hear you.
- Station A and B can hear and speak to each other

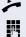

Lift the handset.

Enter the code for active silent monitoring and the destination number (see code table  $\rightarrow$  page 102). You are connected to the call and can listen.

~

End the silent monitoring unnoticed by replacing the handset.

# Code table for OpenScape Voice functions

Ask your service personnel to enter the latest codes in the following table. Print this page as an overview.

| Function                               | Code | Description |
|----------------------------------------|------|-------------|
| Making anonymous calls off             |      | → page 87   |
| Making anonymous calls on              |      | → page 88   |
| Making anonymous calls temporarily on  |      | → page 88   |
| Making anonymous calls temporarily off |      | → page 89   |
| List for selective call acceptance     |      | → page 90   |
| List for selective call rejection      |      | → page 91   |
| Rejecting anonymous calls              |      | → page 92   |
| Accepting anonymous calls              |      | → page 92   |
| Using abbreviated dialing              |      | → page 93   |
| Call tracing                           |      | → page 93   |
| Making a line busy on                  |      | → page 94   |
| Making a line busy off                 |      | → page 94   |
| End of hunt group chain on             |      | → page 95   |
| End of hunt group chain off            |      | → page 95   |
| Edit mode for serial call              |      | → page 96   |
| Edit mode for parallel call            |      | → page 97   |
| Activating a parallel call             |      | → page 98   |
| Deactivating a parallel call           |      | → page 98   |
| Parking a call                         |      | → page 99   |
| Unparking a call                       |      | → page 99   |
| Active silent monitoring               |      | → page 100  |
| Muted silent monitoring                |      | → page 101  |

User

Phone?

Display?

Contrast: =

| Individual | phone | configuration |
|------------|-------|---------------|
|            |       | J             |

# Display

# Adjusting the display to a comfortable reading angle

You can swivel the display unit. Adjust the display unit so that you can clearly read the screen.

# **Setting contrast**

The display has multiple contrast levels that you can set according to your light conditions.

You can also configure this setting via the Web interface  $\rightarrow$  page 129.

Press the key shown.

Select and confirm the option shown.

| · • |    |   |     |
|-----|----|---|-----|
| IT  | ne | С | 1.5 |

Σ

\$

•

Enter and confirm the user password.

Select and confirm the option shown.

Select and confirm the option shown.

Select and confirm the option shown.

Set and confirm the contrast

Option = Save & Exit

Select the option shown and confirm twice.

| Step by step           |                                                                                                    |
|------------------------|----------------------------------------------------------------------------------------------------|
|                        | Date and time                                                                                                    |
| ΪΞ                     | This function allows you to select one of three different display modes for the date and manually set the time if necessary.<br>You can also configure these settings via the Web interface $\rightarrow$ page 129. |
|                        | Setting the time                                                                                                    |
| Ē                      | Press the key shown.                                                                                                    |
| User                   | Select and confirm the option shown.                                                                                                    |
| if nec.                | Enter and confirm the user password.                                                                                                    |
| Date and time?         | Select and confirm the option shown.                                                                                                    |
| Time = 14:44           | Select and confirm the option shown. The time set is displayed.                                                                                                    |
| 8                      | Enter and confirm the time.                                                                                                    |
| Option = Save & Exit 🗸 | Select the option shown and confirm twice.                                                                                                    |
|                        | Setting the date                                                                                                    |
| Ē                      | Press the key shown.                                                                                                    |
| User                   | Select and confirm the option shown.                                                                                                    |
| if nec.                | Enter and confirm the user password.                                                                                                    |
| Date and time?         | Select and confirm the option shown.                                                                                                    |
| Date = 20.02.2007 \$   | Select and confirm the option shown. The date set is displayed.                                                                                                    |
| 8                      | Enter and confirm the date.                                                                                                    |
| Option = Save & Exit + | Select the option shown and confirm twice.                                                                                                    |

| Step by step           |                                                                                                    |
|------------------------|----------------------------------------------------------------------------------------------------|
|                        | Setting daylight saving time                                                                                                    |
|                        | <b>Prerequisite</b> : <b>Auto DST</b> is deactivated $\rightarrow$ page 106.                                                                                                    |
| ii.                    | You can also configure this setting via the Web interface $\rightarrow$ page 129.                                                                                                    |
|                        | Press the key shown.                                                                                                    |
| User                   | Select and confirm the option shown.                                                                                                    |
| if nec.                | Enter and confirm the user password.                                                                                                    |
| Date and time?         | Select and confirm the option shown.                                                                                                    |
| Daylight saving = No   | Select and confirm the option shown. The time set is displayed.                                                                                                    |
| Yes 🔹                  | Confirm.                                                                                                    |
| Option = Save & Exit 🔹 | Select the option shown and confirm twice.                                                                                                    |
|                        |                                                                                                    |
|                        | Setting the difference between daylight saving and standard time                                                                                                    |
|                        |                                                                                                    |
|                        | standard time                                                                                                    |
| Ξ                      | <pre>standard time Prerequisite: Auto DST is deactivated → page 106.</pre>                                                                                                    |
|                        | <ul> <li>standard time</li> <li>Prerequisite: Auto DST is deactivated → page 106.</li> <li>Enter the difference to be used for daylight saving time.</li> <li>You can also configure this setting via the Web interface</li> </ul>                                                                                                    |
|                        | <ul> <li>standard time</li> <li>Prerequisite: Auto DST is deactivated → page 106.</li> <li>Enter the difference to be used for daylight saving time.</li> <li>You can also configure this setting via the Web interface</li> <li>→ page 129.</li> </ul>                                                                                                    |
|                        | <ul> <li>standard time</li> <li>Prerequisite: Auto DST is deactivated → page 106.</li> <li>Enter the difference to be used for daylight saving time.</li> <li>You can also configure this setting via the Web interface → page 129.</li> <li>Press the key shown.</li> </ul>                                                                                                    |
| <br>∑≡                 | <ul> <li>standard time</li> <li>Prerequisite: Auto DST is deactivated → page 106.</li> <li>Enter the difference to be used for daylight saving time.</li> <li>You can also configure this setting via the Web interface → page 129.</li> <li>Press the key shown.</li> <li>Select and confirm the option shown.</li> </ul>                                                                                                    |
| Userif nec             | <ul> <li>standard time</li> <li>Prerequisite: Auto DST is deactivated → page 106.</li> <li>Enter the difference to be used for daylight saving time.</li> <li>You can also configure this setting via the Web interface → page 129.</li> <li>Press the key shown.</li> <li>Select and confirm the option shown.</li> <li>Enter and confirm the user password.</li> </ul>                                                                                             |
| ∑<br>User<br>if nec.   | <ul> <li>standard time</li> <li>Prerequisite: Auto DST is deactivated → page 106.</li> <li>Enter the difference to be used for daylight saving time.</li> <li>You can also configure this setting via the Web interface → page 129.</li> <li>Press the key shown.</li> <li>Select and confirm the option shown.</li> <li>Enter and confirm the user password.</li> <li>Select and confirm the option shown.</li> <li>Select and confirm the option shown.</li> </ul> |

| Step by step           |                                                                                                    |
|------------------------|----------------------------------------------------------------------------------------------------|
|                        | Automatic daylight saving time                                                                                      |
|                        | The <b>Auto DST</b> setting is provided for information purposes and can only be changed by your service personnel. |
| E                      | You can also access this information via the Web interface $\rightarrow$ page 129.                                  |
| Ē                      | Press the key shown.                                                                                                |
| User                   | Select and confirm the option shown.                                                                                |
| if nec.                | Enter and confirm the user password.                                                                                |
| Date and time?         | Select and confirm the option shown.                                                                                |
|                        | Daylight saving time must be manually set if a <b>No</b> is entered for <b>Auto DST</b> $\rightarrow$ page 105.     |
|                        | Time display format                                                                                                 |
| Ξ                      | You can also configure this setting via the Web interface $\rightarrow$ page 129.                                   |
| Ē                      | Press the key shown.                                                                                                |
| User                   | Select and confirm the option shown.                                                                                |
| if nec.                | Enter and confirm the user password.                                                                                |
| Locality?              | Select and confirm the option shown.                                                                                |
| Time format = 24 hours | Select and confirm the option shown. The format set is displayed.                                                   |
| 12 hours (AM/PM) 🗘     | Select and confirm the time format (12- or 24-hour display).                                                        |
| Option = Save & Exit 🔹 | Select the option shown and confirm twice.                                                                          |
|                        |                                                                                                    |
|                        |                                                                                                    |
|                        |                                                                                                    |

| Step by step            |                                                                                   |
|-------------------------|-----------------------------------------------------------------------------------|
|                         | Date display format                                                               |
| IE.                     | You can also configure this setting via the Web interface $\rightarrow$ page 129. |
| Ē                       | Press the key shown.                                                              |
| User                    | Select and confirm the option shown.                                              |
| if nec.                 | Enter and confirm the user password.                                              |
| Locality?               | Select and confirm the option shown.                                              |
| Date format = dd/mm/yyy | Select and confirm the option shown. The format set is displayed.                 |
| yyyy/mm/dd 🔶            | Select and confirm the format you want.                                           |
| Option = Save & Exit 🔹  | Select the option shown and confirm twice.                                        |

| Step by step           |                                                                                                    |
|------------------------|----------------------------------------------------------------------------------------------------|
|                        | Audio                                                                                                    |
|                        | Volumes                                                                                                    |
|                        | Use this selection to set the following volumes:<br>• Loudspeaker<br>• Ringer<br>• Handset<br>• Handsfree (OpenStage 20/20 G only) |
| μ.                     | You can also configure this setting via the Web interface $\rightarrow$ page 129.                                                  |
|                        | Example: Handset:                                                                                                    |
| Ē                      | Press the key shown.                                                                                                    |
| User                   | Select and confirm the option shown.                                                                                               |
| if nec.                | Enter and confirm the user password.                                                                                               |
| Audio                  | Select and confirm the option shown.                                                                                               |
| Volumes?               | Select and confirm the option shown.                                                                                               |
| Handset 🔶              | Select and confirm the option shown.                                                                                               |
| or Q                   | Set and confirm the volume.                                                                                                    |
| Option = Save & Exit 🗸 | Select the option shown and confirm twice.                                                                                         |

| Step by step             |                                                                                                    |
|--------------------------|----------------------------------------------------------------------------------------------------|
|                          | Settings                                                                                                    |
|                          | Ringtone                                                                                                    |
|                          | If your service personnel has loaded suitable files to the<br>phone, you can select a realtone file in *.mp3 or *.wav<br>format for the ringer tone. If no individual audio files are<br>available the "pattern" ringtone is preset. |
|                          | Press the key shown.                                                                                                    |
| User                     | Select and confirm the option shown.                                                                                                    |
| if nec.                  | Enter and confirm the user password.                                                                                                    |
| Audio                    | Select and confirm the option shown.                                                                                                    |
| Settings?                | Select and confirm the option shown.                                                                                                    |
| Ringer file = Pattern \$ | Select and confirm the option shown.                                                                                                    |
| ABC.wav                  | Required ringtone file <sup>[1Select</sup> ] or "pattern." You will im-<br>mediately hear the associated ringer melody. Confirm<br>current ringtone file.                                                                            |
| Option = Save & Exit 🗸   | Select the option shown and confirm twice.                                                                                                    |
|                          | Pattern melody                                                                                                    |
| μ                        | You can also configure this setting via the Web interface $\rightarrow$ page 129.                                                                                                    |
|                          | <b>Prerequisite</b> : You have choosen the "pattern" ringtone, see $\rightarrow$ page 109.                                                                                                    |
|                          | Press the key shown.                                                                                                    |
| User                     | Select and confirm the option shown.                                                                                                    |
| if nec.                  | Enter and confirm the user password.                                                                                                    |
| Audio                    | Select and confirm the option shown.                                                                                                    |
| Settings?                | Select and confirm the option shown.                                                                                                    |
|                          | 1. The phone displays the current setting.                                                                                                    |

| Step by step                             |                                                                                                    |
|------------------------------------------|----------------------------------------------------------------------------------------------------|
| orch by sroh                             |                                                                                                    |
| Ringer melody = 4 $\diamondsuit$         | Required pattern melody <sup>1</sup> Choose between 1 and 8 (e. g. <b>4</b> ). You will immediately hear the corresponding Ringer melody. Confirm the selected Ringer melody.                                                             |
| Option = Save & Exit 🔹                   | Select the option shown and confirm twice.                                                                                                    |
|                                          | Pattern sequence                                                                                                    |
| IE.                                      | You can also configure this setting via the Web interface $\rightarrow$ page 129.                                                                                                    |
|                                          | <b>Prerequisite</b> : You have choosen the "pattern" ringtone, see $\rightarrow$ page 109.                                                                                                    |
| <b>=</b> <                               | Press the key shown.                                                                                                    |
| User                                     | Select and confirm the option shown.                                                                                                    |
| if nec.                                  | Enter and confirm the user password.                                                                                                    |
| Audio                                    | Select and confirm the option shown.                                                                                                    |
| Settings?                                | Select and confirm the option shown.                                                                                                    |
| Ringer tone sequence = 2 $\blacklozenge$ | Select your desired Ringer tone sequence between 1<br>and 3 (e. g. <b>2</b> ) You immediately hear the set Ringer mel-<br>ody with the chosen Ringer tone sequence. Confirm<br>the selected setting.                                      |
| Option = Save & Exit 🔹                   | Select the option shown and confirm twice.                                                                                                    |
|                                          | Room character                                                                                                    |
|                                          | Speakerphone mode is only available in OpenStage 20/20 G.                                                                                                    |
|                                          | To ensure that the other party can hear you properly in speakerphone mode (only with OpenStage 20/20 G) you can adjust the phone to the room acoustics by choosing one of the following room characters: "Normal", "Echoing", "Muffled" . |
| II.                                      | You can also configure this setting via the Web interface $\rightarrow$ page 129.                                                                                                    |
| Ē                                        | Press the key shown.                                                                                                    |
| User                                     | Select and confirm the option shown.                                                                                                    |
|                                          | 1. The phone displays the current setting.                                                                                                    |

| Step by step                   |                                                                                                    |  |  |  |
|--------------------------------|----------------------------------------------------------------------------------------------------|--|--|--|
| if nec.                        | Enter and confirm the user password.                                                                              |  |  |  |
| Audio                          | Select and confirm the option shown.                                                                              |  |  |  |
| Settings?                      | Select and confirm the option shown.                                                                              |  |  |  |
| Room character = Normal 🔶      | Select and confirm the room character in the context menu (for example, "Normal").                                |  |  |  |
| Option = Save & Exit 🔹         | Select the option shown and confirm twice.                                                                        |  |  |  |
|                                | Opening listening mode                                                                                            |  |  |  |
|                                | Select the mode here that you prefer for open listening (only for OpenStage 20/20 G) (see $\rightarrow$ page 28). |  |  |  |
| E.                             | You can also configure this setting via the Web interface $\rightarrow$ page 129.                                 |  |  |  |
| Ē                              | Press the key shown.                                                                                              |  |  |  |
| User                           | Select and confirm the option shown.                                                                              |  |  |  |
| if nec.                        | Enter and confirm the user password.                                                                              |  |  |  |
| Audio                          | Select and confirm the option shown.                                                                              |  |  |  |
| Settings?                      | Select and confirm the option shown.                                                                              |  |  |  |
| Open listening = Standard mode | Select and confirm the setting you want in the context menu ("Standard mode" or "US mode.                         |  |  |  |
| Option = Save & Exit 🔹         | Select the option shown and confirm twice.                                                                        |  |  |  |
|                                |                                                                                                    |  |  |  |

| Step by step      |                                                                                                    |
|-------------------|----------------------------------------------------------------------------------------------------|
|                   | Tone and indication with an unsecured voice connection                                                                                                    |
|                   | Use this option to activate an alerting tone that you hear<br>when a secure voice connection with the party you are<br>currently talking to ceases to be secure. The message<br>"Nonsecure connection" also appears. |
|                   | <b>Prerequisite:</b> Secure connection setup is the preference set by your service personnel.                                                                                                    |
| μ.                | You can also configure this setting via the Web interface $\rightarrow$ page 129.                                                                                                    |
| Ē                 | Press the key shown.                                                                                                    |
| User              | Select and confirm the option shown.                                                                                                    |
| if nec.           | Enter and confirm the User password.                                                                                                    |
| Configuration     | Select and confirm the option shown.                                                                                                    |
| Connected calls   | Select and confirm the option shown.                                                                                                    |
| Secure call alert | Select and confirm the option shown.                                                                                                    |
| Yes               | Select and confirm the option shown in the context menu.                                                                                                    |
| Save & Exit       | Select and confirm the option shown.                                                                                                    |

| Step by step   |                                                                                                    |  |  |
|----------------|----------------------------------------------------------------------------------------------------|--|--|
|                | Key click                                                                                                    |  |  |
|                | You can select here whether a tone should be heard<br>when a key is pressed. You can also decide whether<br>this should apply for all keys or only those on the<br>keypad. In addition, you can adjust the tone volume or<br>disable the tone. |  |  |
| μ.             | You can also configure this setting via the Web interface $\rightarrow$ page 129.                                                                                                    |  |  |
| Ē              | Press the key shown.                                                                                                    |  |  |
| Settings       | Select and confirm the option shown.                                                                                                    |  |  |
| User           | Select and confirm the option shown.                                                                                                    |  |  |
| if nec. 🎝      | Enter and confirm the User password.                                                                                                    |  |  |
| Phone          | Select and confirm the option shown.                                                                                                    |  |  |
| Key click      | Select and confirm the option shown.                                                                                                    |  |  |
|                | Adjusting the volume for the Key click                                                                                                    |  |  |
| Volume         | Select and confirm the option shown.                                                                                                    |  |  |
| Medium         | <ul> <li>For instance, select and confirm a medium volume level. You can also select one of the following three options:</li> <li>Low</li> <li>High</li> <li>Off (for no click)</li> </ul>                                                     |  |  |
|                | Key selection                                                                                                    |  |  |
| Keys           | Select and confirm the option shown.                                                                                                    |  |  |
| Keypad only    | Select and confirm if the setting is only to apply for the character input keys.                                                                                                    |  |  |
| or<br>All keys | Select and confirm the option shown.                                                                                                    |  |  |
| Save & Exit    | Confirm the option shown.                                                                                                    |  |  |

| Step by step           |                                                                                   |  |  |
|------------------------|-----------------------------------------------------------------------------------|--|--|
|                        | Setting the language and country                                                  |  |  |
|                        | Selecting a language                                                              |  |  |
|                        | Use this menu option to select the language for operator prompting.               |  |  |
| ĬΞ                     | You can also configure this setting via the Web interface $\rightarrow$ page 129. |  |  |
| Ē                      | Press the key shown.                                                              |  |  |
| User                   | Select and confirm the option shown.                                              |  |  |
| if nec.                | Enter and confirm the user password.                                              |  |  |
| Locality?              | Select and confirm the option shown.                                              |  |  |
| Language = Deutsch     | Select and confirm the option shown. The language set is displayed.               |  |  |
| English 🔶              | Select and confirm to set the required language, in our example, English.         |  |  |
| Option = Save & Exit 🔹 | Select the option shown and confirm twice.                                        |  |  |

#### You may choose from the following languages:

- 1. Bahasa Indonesia
- 2. Bahasa Malaysia
- 3. Brasileiro
- 4. Català
- 5. Ceština
- 6. Dansk
- 7. Deutsch
- 8. Eesti keel
- 9. English
- 10. English(US)
- 11. Español
- 12. Français
- 13. Hrvatski
- 14. Italiano
- 15. Latviešu Valoda
- 16. Lietuviø Kalba
- 17. Magyar
- 18. Nederlands
- 19. Norsk
- 20. Polski
- 21. Português
- 22. Română
- 23. Slovenčina
- 24. Slovenski Jezik
- 25. Srpski Jezik
- 26. Suomi
- 27. Svenska
- 28. Türkçe
- 29. Ελληνικά
- 30. Български
- 31. Македонски Јазик
- 32. Русски
- 33. Српски Језик
- 34. 中文
- 35. 日本語

| Step by step           |                                                                                                    |                                                         |                                                                                                    |                                                          |
|------------------------|----------------------------------------------------------------------------------------------------|---------------------------------------------------------|----------------------------------------------------------------------------------------------------|----------------------------------------------------------|
|                        | Locality                                                                                                    |                                                         |                                                                                                    |                                                          |
|                        | Adapt your phone settings to suit the relevant country-<br>specific conditions (for example, transmission parame-<br>ters).                                                                                                    |                                                         |                                                                                                    |                                                          |
| E.                     | You can also configure $\rightarrow$ page 129.                                                                                                    | e this s                                                | setting via the Web inte                                                                                                    | erface                                                   |
| Ē                      | Press the key shown.                                                                                                    |                                                         |                                                                                                    |                                                          |
| User                   | Select and confirm th                                                                                                    | e opti                                                  | on shown.                                                                                                    |                                                          |
| if nec.                | Enter and confirm the                                                                                                    | e user                                                  | password.                                                                                                    |                                                          |
| Locality?              | Select and confirm the option shown.                                                                                                    |                                                         |                                                                                                    |                                                          |
| Country = Germany      | Select and confirm the option shown. The country set is displayed.                                                                                                    |                                                         |                                                                                                    |                                                          |
| United States          | Select and confirm to set the country <sup>[1]</sup> , here US, for instance.                                                                                                    |                                                         |                                                                                                    |                                                          |
| Option = Save & Exit 🔹 | Select the option shown and confirm twice.                                                                                                    |                                                         |                                                                                                    |                                                          |
|                        | You may choose from the following countries:                                                                                                    |                                                         |                                                                                                    |                                                          |
|                        | <ol> <li>Argentina</li> <li>Australia</li> <li>Austria</li> <li>Belgium</li> <li>Brazil</li> <li>Canada</li> <li>China</li> <li>Chile</li> </ol>                                                                                                    | AT<br>AU<br>BE<br>BR<br>CA<br>CN                        | <ol> <li>20. Luxembourg</li> <li>21. Mexico</li> <li>22. Netherlands</li> <li>23. New Zealand</li> <li>24. Norway</li> <li>25. Poland</li> <li>26. Portugal</li> <li>27. Russian Federation</li> </ol>                                                                  | LU<br>MX<br>NL<br>NZ<br>NO<br>PL<br>PT                   |
|                        | <ul> <li>9. Croatia</li> <li>10. Czech Republic</li> <li>11. Denmark</li> <li>12. Finland</li> <li>13. France</li> <li>14. Germany</li> <li>15. Hungary</li> <li>16. India</li> <li>17. Ireland</li> <li>18. Italy</li> <li>19. Japan</li> <li>1. The phone displays the part of the second second secon</li></ul> | CZ<br>DK<br>FI<br>FR<br>DE<br>HU<br>IN<br>E<br>IT<br>JP | <ul> <li>28. Singapore</li> <li>29. Slovakia</li> <li>30. South Africa</li> <li>31. Spain</li> <li>32. Sweden</li> <li>33. Switzerland</li> <li>34. Thailand</li> <li>35. Turkey</li> <li>36. United Kingdom</li> <li>37. United States</li> <li>38. Vietnam</li> </ul> | SG<br>SK<br>ZA<br>ES<br>CH<br>TH<br>TR<br>GB<br>US<br>VN |

I

| Step by step        |                                                                                                    |
|---------------------|----------------------------------------------------------------------------------------------------|
|                     | Network information                                                                                                    |
|                     | This overview in the user area of the Service menu pro-<br>vides you with information about the IP address of the<br>phone and the HTML address of the Web interface. It<br>also provides real-time data about the network activity<br>of the phone. |
| Ē                   | Press the key shown.                                                                                                    |
| User                | Select and confirm the option shown.                                                                                                    |
| if nec. 🖰           | Enter and confirm the user password.                                                                                                    |
| Network information | Select and confirm the option shown. You can browse the following overview:                                                                                                    |
|                     | <b>IP Address</b> : Displays the IP address or name which was assigned to the phone in the network.                                                                                                    |
|                     | <b>WBM URL</b> : HTTP address of the Web interface. This address is specified in the address line of the Internet browser and is used to call the Web interface of the phone in the browser.                                                         |
|                     | <b>DNS domain</b> : The DNS domain that can be assigned to the telephone in addition to the IP address (e.g. http://my-openStage.phone/).                                                                                                    |
|                     | <b>LAN/PC-RX</b> : The network or PC interface data packets received are illustrated dynamically as columns.                                                                                                    |
|                     | <b>LAN/PC-TX</b> : The network or PC interface data packets sent are illustrated dynamically as columns.                                                                                                    |
|                     | <b>LAN/PC autonegotiated: [Yes No]</b> : Displays whether<br>the network or PC interface data transfer rate is set to<br>automatic ( <b>Yes</b> ) or manual ( <b>?No</b> ).                                                                          |
|                     | <b>LAN/PC information: [10 100 1000] Mbit/s</b> : Data transfer rate of the network or PC interface. If an interface is not in use, <b>Link down</b> is displayed.                                                                                   |
|                     |                                                                                                    |
|                     |                                                                                                    |
|                     |                                                                                                    |

# **Resetting user data**

The following user-specific settings changed via the phone menu or the Web interface can be reset to factory settings.

- Display contrast
- Language setting
- Audio settings
  - Volumes
  - Settings
- Call lists
  - All entries are deleted

Attention: All data is reset without a warning tone.

## **Initiating the reset**

Press the key shown.

| User |  |  |
|------|--|--|

if nec.

Confirm.

Enter and confirm the user password.

Select and confirm the option shown.

Reset

Reset all user data

Select and confirm the option shown. The user data is reset to factory settings.

# **Call recording**

A central voice recorder is installed in the network for recording calls to which your telephone connects in order to record the current voice traffic. The recorder records the entire voice flow of two or more participants.

### **Call recording modes**

The service personnel can configure the following operating modes for call recording:

- Manual
- AutoStart
- All Calls
- Disabled

The following settings are possible to audibly signal the recording:

- Repeated
- Single Shot
- Off

Check with your service personnel as to which settings were made for your phone.

#### Mode: ALL CALLS:

The telephone starts and stops the recorder automatically in order to ensure that all calls are being recorded.

#### Mode: MANUAL

You decide when the recorder is started and stopped or paused. If the recorder is switched on, all further calls will be recorded. If you pause the recorder then nothing will be recorded. If there are no calls, then the recorder likewise pauses.

#### Mode: AUTOSTART

The telephone starts the recorder automatically. You can stop or pause the recorder yourself however and restart it. If a call has already been recorded, new incoming and outgoing calls will also be recorded. If you pause the recorder during a call, special calls such as consultation calls, call pickups and second calls will not

be recorded as long as the recorder is paused. If the telephone reverts to idle status, the AutoStart process is set up again for the next call.

# **Explanations of recording**

### **Recordable calls**

A recordable call is any call that has a call connection status on the telephone. This can be any incoming or outgoing call. It is immaterial here whether a call is set up directly via the telephone or via an application.

- Outgoing
- Incoming
- Consultation
- Pickup
- Reconnect
- Second call
- Connected call
- Conference<sup>1</sup>
- Automatic call acceptance
- Secured or unsecured line

## Non-recordable calls

- Outgoing calls that have not yet reached full connection status, such as a ringing call.
- Calls on hold

#### **Enhanced functions:**

- 1. A conference<sup>1</sup> can be set up or cleared down during recording.
- 2. A consultation can be performed during recording.
- 3. Call transfer is also available during recording.
- 4. A second call can be accepted during recording.

# The following features are not supported:

- 1. Playing back recordings over the telephone.
- 2. Deleting recordings over the telephone.
- 3. Functions for editing recordings over the telephone.

### **Recording tips**

You will receive the following advisories while a call is being recorded:

- The recording symbol O\_O on the display (permanent)
- Beep (repeated at intervals for you and your call partner)
- Beep (single at the start of recording for you and your call partner)

The audible advisory can also be switched off. Please check with the relevant service personnel.

# **Recording calls**

#### Using the call recording feature

The recording function can be used in a similar way to a recorder, for example for recording music. The recorder can be:

- switched on (standby O)
- switched off or stopped (■)
- started (►)
- paused (II)

The symbols used here by way of example can be found on practically any hardware and software recorder.

1. Server-based conference only

# **Automatic call recording**

This is the simplest mode. If you have accepted a call or called a subscriber and the subscriber answers, the call is recorded automatically. Refer to  $\rightarrow$  page 121 to check which calls this can be.

As soon as the recording starts, you will see the recording symbol  $O_O$  and hear a beep (see also  $\rightarrow$  page 122).

You cannot pause the recording manually in this mode.

# **Manual call recording**

# Activating or deactivating call recording when the telephone is in idle mode.

Prerequisite: Manual mode is selected.

Select the option shown in the telephone's context menu to enable the option.

or disable the option.

# **Call recording with AutoStart**

Standby mode is activated in principle in idle mode. You cannot switch off the recorder. As soon as a call is set up, call recording starts automatically.

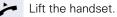

\$

or

Press the key shown.

The station answers. You hear a beep and the recording symbol O\_O is shown on the display. The call is now being recorded (see also → page 122)

You can pause the recording at any time and continue it again.

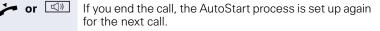

Recording on?

Recording off?

| Step by step      |                           |
|-------------------|---------------------------|
|                   | Contr                     |
|                   | Starti                    |
|                   | <b>Prereo</b><br>You ar   |
|                   | You ar                    |
| Recording on?     | Select                    |
|                   | You he<br>on the<br>➔ pag |
|                   | Pausir                    |
|                   | <b>Prerec</b><br>You ar   |
|                   | You ar                    |
| Recording off? \$ | Select<br>symbo           |
|                   | You ca<br>examp           |
|                   | Endin                     |
|                   | Prerec                    |

# Controlling call recording

#### Starting call recording manually during a call

**Prerequisite**: Manual mode or AutoStart is selected. You are conducting a call. Recording has not started.

You are conducting a call (see also  $\rightarrow$  page 121).

Select and confirm the option shown.

You hear a beep and the recording symbol QO is shown on the display. The call is now being recorded (see also  $\rightarrow$  page 122).

#### Pausing call recording manually during a call

**Prerequisite**: Manual mode or AutoStart is selected. You are conducting a call. Recording has started.

You are conducting a call (see also  $\rightarrow$  page 121).

Select and confirm the option shown. The recording symbol Q.O on the display disappears.

You can start the recording again at any time, for example to continue recording the current call.

#### Ending call recording automatically

**Prerequisite**: You are conducting a call. Recording has started.

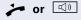

The recording is terminated automatically as soon as the call is ended. The recording symbol  $\bigcirc$  on the display disappears.

# **Consultation during call recording**

**Prerequisite**: You are conducting a call. Recording has started.

You initiate a consultation – your main call is placed on hold as a result while the consultation is being performed.

The recording is paused while you initiate the consultation. The recording symbol OO on the display disappears.

If the consultation partner answers, the consultation call is recorded. You hear a beep and the recording symbol OD is shown on the display again.

You can now terminate the consultation call or for example switch back to the first call party (alternate) while the consultation call is placed on hold.

# Second call during call recording

**Prerequisite**: You are conducting a call. Recording has started.

You are conducting a call. You hear a beep and the recording symbol O\_O is shown on the display. The call is now being recorded.

A second call party camps on  $\rightarrow$  page 56.

In the pop-up menu:

Select and confirm the option shown.

You are connected with the second party. You hear a beep and the recording symbol  $\bigcirc$  is shown in the line for the second call – this call is now being recorded. The first party is placed on hold.

Accept

| Step by step |                                                                                                    |
|--------------|----------------------------------------------------------------------------------------------------|
|              | Call recording while alternating                                                                                                    |
|              | <b>Prerequisite</b> : You have an active or held consultation or second call. Recording has started.                                                                    |
| <b>~</b>     | You are connected with the second party. You hear a beep and the recording symbol Q_O is shown in the line for the second call.                                         |
| Alternate    | Confirm the option shown.                                                                                                    |
| ~            | You are switched to the main call. You hear a beep and<br>the recording symbol QQ is shown in the line for the<br>main call – this call is now being recorded.          |
|              | You can pause and restart the recording at any time in manual and auto start modes.                                                                                     |
|              | Your call is paused and reconnected during the recording.                                                                                                    |
|              | <b>Prerequisite</b> : You are conducting a call that is being recorded.                                                                                                 |
| 1            | Your call partner has placed the call on hold. You hear<br>the music on hold. The recording is paused and the<br>recording symbol Q_O has disappeared from the display. |
|              | Your call partner resumes the call. You hear a beep and the recording symbol OO is shown on the display.                                                                |
|              |                                                                                                    |
|              |                                                                                                    |
|              |                                                                                                    |
|              |                                                                                                    |
|              |                                                                                                    |

#### Conference

### Setting up a conference during recording

Prerequisite: You are conducting a consultation call
→ page 38 or you have accepted a second call
→ page 56 and the "System conference" feature was configured by the service personnel. Recording has started. The main call is placed on hold.

Select and confirm the option shown in the connection's context menu. You are connected to both parties at once. The conference is displayed with the current participants.

You hear a beep and the recording symbol OO is shown in the "Conference" line.

# Adding conference participants during the recording

**Prerequisite**: You have set up a conference. The "System conference" feature was configured by the service personnel. The conference call is now being recorded.

You have performed a consultation or accepted a second call ( $\rightarrow$  page 38 or  $\rightarrow$  page 56). The conference call is placed on hold.

You hear a beep and the recording symbol  $\bigcirc$  is shown in the line for the consultation or second call. The call is now being recorded.

Select the option shown in the context menu for the consultation or second call in order to include the new participant in the conference.

You hear a beep and the recording symbol O is shown again in the "Conference" line.

Conference

# Your call is included in a conference during the recording.

**Prerequisite**: You are conducting a call that is being recorded. You are to be included in a conference by your call partner. You are placed on hold while the conference is being set up.

- You hear the music on hold while your call partner is setting up the conference. The recording is paused and the recording symbol and has disappeared from the display.
- Your call partner answers again and you are connected to the conference. You hear a beep and the recording symbol OD is shown in the "Conference" line. The conference call is now being recorded.

# Web interface

# General

You can configure a number of settings for your phone via the Web interface. Communication is via a secure HTTPS connection.

# **Calling up the Web interface**

F a

For more information on the IP address, the Web interface address, and how to connect the telephone to the network, refer to the section entitled "Network information"  $\rightarrow$  page 118.

To call up the interface, open a Web browser and enter the following:

#### https://[IP address of the phone]

[IP address of the phone] is the IP address of your phone.

#### https://[Name of the phone]

[Name of the phone] which was assigned by service personnel.

You might receive a certificate notification from the browser. Follow the instructions to download the certificate.

You will be prompted to configure a user password the first time you call up the Web interface  $\rightarrow$  page 78. You must log on with this password in future every time you want to open the User Pages.

# **Administrator Pages**

This area lets you configure settings for administering your phone and the network environment. Access to the Administrator Pages is protected by the admin password. For more information, contact your service personnel or refer to the administration manual.

### **User pages**

The Web interface homepage opens once you have entered and confirmed the phone's IP address:

| User menu                                                                                                    | User selection      | Phone information                                                   |
|----------------------------------------------------------------------------------------------------|---------------------|---------------------------------------------------------------------|
| SIEMENS                                                                                                    | OpenStage 20        | Phone number 3336<br>Phone IP address 192.168.1.41<br>DNS name 3336 |
| User Pages                                                                                                    | Administrator Pages | Logout                                                              |
| User login<br>Date and Time<br>Audio<br>Configuration<br>Outgoing calls<br>Incoming calls<br>Deflecting<br>Forwarding<br>Handling<br>CTI calls<br>Connected calls<br>Phone<br>Display<br>Locality<br>Authentication |                     | 0                                                                   |

- 1. Click a menu heading to display the individual menu entries. Click the menu heading again to close the menu.
- 2. Click a menu entry to open the corresponding form.
- 3. Make the desired changes.
- 4. Click the corresponding button to save or discard your changes.

#### **Button functions**

- "Login": Log on to the phone after you have entered the user password
- "Submit": Apply changes
- "Reset": Reset original values
- "Refresh": Update the values.
- "Logout": Log off the phone

#### User menu

All settings can be made via the user menu of the web interface as well as via the phone's user menu.

#### User Pages

User login 🕋 → page 78

Date and Time

- Local time → page 104
- Local date (day, month, year) → page 104
- Allow daylight saving 
  → page 105
- Difference (minutes) → page 105
- Auto time change a  $\rightarrow$  page 106

#### Audio

- Ringer melody (  $\textcircled{ \Rightarrow} \rightarrow$  page 109)
- Ringer tone sequence ( $\textcircled{} \rightarrow$  page 110)
- Ring file (  $\textcircled{ \Rightarrow }$  page 109)
- Room Character (  $\textcircled{} \rightarrow$  page 110)
- Open listening ( $\textcircled{} \rightarrow$  page 111

#### Configuration

- Outgoing calls
  - Autodial delay (seconds) a  $\rightarrow$  page 67
  - Allow callback: busy  $\textcircled{a} \rightarrow$  page 47
  - Allow callback: no reply  $\textcircled{m} \rightarrow$  page 47
  - Allow busy when dialing  $\textcircled{} \rightarrow$  page 69
  - Allow transfer on ring  $\textcircled{} \Rightarrow$  page 63
  - Allow immediate dialing  $\textcircled{} \Rightarrow$  page 35

#### - Incoming calls

- Deflecting
  - Allow deflection (<sup>™</sup> → page 49
- Forwarding
  - Settings
    - Forwarding Favorites Destination 1 to Destination 5

       → page 41
    - Forward all calls allowed  $\textcircled{} \Rightarrow$  page 43

    - Forward on busy allowed → page 43

    - Forward on no reply allowed  $\textcircled{a} \rightarrow$  page 43
    - to  $\bigcirc$  → page 42
    - No reply delay (seconds)  $\textcircled{} \Rightarrow$  page 42
  - Alerts
    - Visual alerts  $\textcircled{a} \rightarrow$ page 52
    - Audible alerts → page 52
    - Forwarding party  $\textcircled{a} \rightarrow \texttt{page 52}$

- Handling
  - Allow call waiting 
    → page 59
  - Allow DND  $\textcircled{m} \rightarrow$  page 77
  - Allow busy when dialing red  $\rightarrow$  page 69
- CTI calls
  - Allow auto-answer  $\textcircled{} \Rightarrow$  page 64
  - Allow beep on auto-answer a  $\rightarrow$  page 64
  - Allow beep on auto-reconnect  $\textcircled{a} \rightarrow$  page 65
- Connected calls
  - Allow call transfer a  $\rightarrow$  page 62
  - Allow call joining a  $\rightarrow$  page 39
  - Allow exit conference 1  $\rightarrow$  page 72
  - Allow hold reminder  $\textcircled{m} \rightarrow$  page 53

  - Allow music on hold a  $\rightarrow$  page 55
  - Allow conferences  $\textcircled{} \rightarrow$  page 71
  - Allow secure call signaling  $\textcircled{red} \rightarrow$  page 112
  - Toggling associate → page 60

#### Phone

- Display settings
  - Contrast → page 103
- Tastenklick
  - Lautstärke
    - Off
    - Low
    - Mittel
    - High
  - Tasten
    - Nur Tastenfeld
    - Alle Tasten

#### Locality

- Country → page 116
- Language → page 114
- Time format → page 106

#### Authentication

- Old password
- User password  $\textcircled{\begin{tmatrix}\hline \mbox{m}\mbox{-}}$  page 78
- Confirm password → page 78

# **Fixing problems**

# **Caring for your telephone**

- Never allow the telephone to come into contact with coloring, oily or aggressive agents.
- Always use a damp or antistatic cloth to clean the telephone. Never use a dry cloth.
- If the telephone is very dirty, clean it with a diluted neutral cleaner containing surfactants, such as a dish detergent. Afterwards remove all traces of the cleaner with a damp cloth (using water only).
- Never use cleaning fluids containing alcohol or plastic-damaging detergents to clean the telephone. The use of scouring agents is also forbidden.

# **Troubleshooting**

#### Pressed key does not respond:

Check if the key is stuck.

#### The phone does not ring on call:

Check whether the ringtone is deactivated (see icon in the status bar on the display  $\rightarrow$  page 76). If it is deactivated, activate the ringtone

#### You cannot dial a number:

Check whether your telephone is locked ("Phone locked. To unlock enter the PIN" appears on the screen). If the phone is locked, unlock it.

#### To correct any other problems:

First contact the relevant service personnel. If the service personnel are unable to correct the problem, contact Customer Service.

# **Contact partner in the case of problems**

Contact your service personnel if a fault persists for more than five minutes, for example.

# Local user menu

# Opening the user menu on the phone

To open the user menu, press the  $\geq 1$  key.

On the **Settings** tab, select the **User** menu option. You are prompted to enter the User password  $\rightarrow$  page 78. Confirm this with **OK**. The options of the user menu are available.

# **User menu display**

The majority of settings that can be made via the user menu on the phone, can also be made via the web interface  $\rightarrow$  page 129.

Changes are usually confirmed using the **Save & exit** option or discarded using the **Exit (no save)** option.

The options grayed out are not available on the OpenStage 15 or have no function.

#### 🛨 User

#### Date and time?

| – Time = hh:mm                             | → page 104             |
|--------------------------------------------|------------------------|
| – Date = DD.MM.YYYY                        | → page 104             |
| <ul> <li>Daylight saving = Yes</li> </ul>  | → page 105             |
| – No?                                      |                        |
| – Return?                                  |                        |
| <ul> <li>Difference (mins) = mm</li> </ul> | → page 105             |
| – Auto DST = Yes/No                        | → page 106             |
| – Save & exit                              |                        |
| – Exit (no save)                           |                        |
| 🗄 Audio?                                   |                        |
| – Volumes?                                 |                        |
| – Loudspeaker =                            | → page 108             |
| – Ringer =                                 | $\rightarrow$ page 108 |
| – Handset =                                | → page 108             |
| – Headset =                                |                        |
| – Handsfree =                              | → page 108             |
| – Rollover =                               |                        |
| <ul> <li>Save &amp; exit</li> </ul>        |                        |
| – Exit (no save)                           |                        |
| – Settings?                                |                        |
| <ul> <li>Ringtone = Ring file</li> </ul>   | → page 109             |
| – Pattern?                                 |                        |
| – Ringer1.wav?                             |                        |
| – Ringer2.wav?                             |                        |

| <ul> <li>Ringer3.wav?</li> <li>Ringer4.wav?</li> <li>Ringer5.wav?</li> <li>Ringer6.wav?</li> </ul>                                                                              |            |
|----------------------------------------------------------------------------------------------------|------------|
| <ul> <li>Return?</li> <li>Ringer melody = 2</li> <li>1?</li> <li>2?</li> <li>3?</li> </ul>                                                                                      | → page 109 |
| - 4?<br>- 5?<br>- 6?<br>- 7?<br>- 8?                                                                                                    |            |
| <ul> <li>Return?</li> <li>Ringer tone sequence= 1</li> <li>1?</li> <li>2?</li> <li>3?</li> </ul>                                                                                | → page 110 |
| <ul> <li>Return?</li> <li>Room character = Normal</li> <li>Normal?</li> <li>Echoing?</li> <li>Muffled?</li> </ul>                                                               | → page 110 |
| <ul> <li>Return?</li> <li>Open listening = Standard mode</li> <li>Standard mode?</li> <li>US mode?</li> <li>Return?</li> <li>Save &amp; exit</li> <li>Exit (no save)</li> </ul> | → page 111 |
| <ul> <li>Return?</li> <li>User Configuration?</li> <li>Outgoing calls?</li> </ul>                                                                                               |            |
| <ul> <li>Autodial delay = 6</li> <li>1?</li> <li>2?</li> <li>3?</li> <li>4?</li> <li>5?</li> <li>6?</li> <li>7?</li> <li>8?</li> <li>9?</li> <li>Return?</li> </ul>             | → page 68  |
| <ul><li>Callback: busy = Yes</li><li>No?</li></ul>                                                                                                    | → page 47  |

+

| – Return?                                                                               |                       |
|-----------------------------------------------------------------------------------------|-----------------------|
| <ul> <li>Callback: no reply = Yes</li> </ul>                                            | → page 47             |
| – No?                                                                                   |                       |
| – Return?                                                                               |                       |
| <ul> <li>Busy when dialing = Yes</li> </ul>                                             | → page 69             |
| – No?                                                                                   |                       |
| – Return?                                                                               |                       |
| <ul> <li>Transfer on ring = Yes</li> </ul>                                              | $\rightarrow$ page 63 |
| – No?                                                                                   |                       |
| – Return?                                                                               |                       |
| <ul> <li>Immediate dialing = Yes</li> </ul>                                             | $\rightarrow$ page 35 |
| – No?                                                                                   |                       |
| – Return?                                                                               |                       |
| – Save & exit                                                                           |                       |
| – Exit (no save)                                                                        |                       |
| - Incoming calls?                                                                       |                       |
| - Deflecting?                                                                           |                       |
| <ul> <li>Allow deflection = Yes</li> </ul>                                              | → page 49             |
| – No?                                                                                   |                       |
| – Return?                                                                               | <b>`</b>              |
| <ul> <li>Default destination =</li> </ul>                                               | → page 49             |
| - Save & exit                                                                           |                       |
| – Exit (no save)                                                                        |                       |
| - Forwarding?                                                                           |                       |
| - Settings?                                                                             | N 1999 19             |
| <ul> <li>All calls = Off</li> <li>On?</li> </ul>                                        | → page 41             |
| – On?<br>– Return?                                                                      |                       |
| <ul> <li>Destination = Destination 1 to Destination</li> </ul>                          | on F                  |
| <ul> <li>Destination = Destination + to Destination</li> <li>Edit favorites?</li> </ul> | 011.5                 |
| – Return?                                                                               |                       |
| – Destination 1                                                                         |                       |
| – Destination 2                                                                         |                       |
| – Destination 3                                                                         |                       |
| – Destination 4                                                                         |                       |
| – Destination 5                                                                         |                       |
| – Busy = Off                                                                            | → page 41             |
| – On?                                                                                   | 1-5                   |
| – Return?                                                                               |                       |
| <ul> <li>Destination = Destination 1 to Destinati</li> </ul>                            | on 5                  |
| <ul> <li>Edit favorites?</li> </ul>                                                     |                       |
| – Return?                                                                               |                       |
| <ul> <li>Destination 1</li> </ul>                                                       |                       |
| <ul> <li>Destination 2</li> </ul>                                                       |                       |
| <ul> <li>Destination 3</li> </ul>                                                       |                       |
| <ul> <li>Destination 4</li> </ul>                                                       |                       |
| <ul> <li>Destination 5</li> </ul>                                                       |                       |
|                                                                                         |                       |

| <ul> <li>No reply = Off</li> <li>On?</li> </ul>                                             | → page 41             |
|---------------------------------------------------------------------------------------------|-----------------------|
| – On?<br>– Return?                                                                          |                       |
| <ul> <li>Destination = Destination 1 to Destination</li> </ul>                              | on F                  |
| <ul> <li>– Destination – Destination + to Destination</li> <li>– Edit favorites?</li> </ul> | 011 0                 |
| – Return?                                                                                   |                       |
| – Destination 1                                                                             |                       |
| – Destination 2                                                                             |                       |
| – Destination 3                                                                             |                       |
| <ul> <li>Destination 4</li> </ul>                                                           |                       |
| <ul> <li>Destination 5</li> </ul>                                                           |                       |
| - Duration = 16                                                                             |                       |
| – Save & exit                                                                               |                       |
| – Exit (no save)                                                                            |                       |
| – Alerts                                                                                    | N                     |
| <ul> <li>Visual alerts = No</li> <li>On?</li> </ul>                                         | → page 52             |
| – Off<br>– Return?                                                                          |                       |
| <ul> <li>Audible alerts = No</li> </ul>                                                     | → page 52             |
| - On?                                                                                       | , page 62             |
| – Return?                                                                                   |                       |
| <ul> <li>Forwarding party = Display last</li> </ul>                                         | → page 52             |
| – Display first?                                                                            |                       |
| – Display last?                                                                             |                       |
| – Return?                                                                                   |                       |
| - Save & exit                                                                               |                       |
| – Exit (no save)                                                                            |                       |
| - Handling?                                                                                 | N norro EO            |
| <ul> <li>Allow call waiting = Yes</li> <li>No?</li> </ul>                                   | → page 59             |
| – Return?                                                                                   |                       |
| – Allow DND = Yes                                                                           | $\rightarrow$ page 77 |
| – No?                                                                                       | 1                     |
| – Return?                                                                                   |                       |
| <ul> <li>Busy when dialing = Yes</li> </ul>                                                 | ightarrow page 69     |
| – No?                                                                                       |                       |
| – Return?                                                                                   |                       |
| - Save & exit                                                                               |                       |
| – Exit (no save)                                                                            |                       |
| <ul> <li>CTI calls?</li> <li>AutoAnswer = Yes</li> </ul>                                    |                       |
| - AutoAnswer = tes<br>- No?                                                                 | → page 64             |
| – Return?                                                                                   |                       |
| <ul> <li>AutoAnswer beep = Yes</li> </ul>                                                   | → page 64             |
| – No?                                                                                       | 1 0 1                 |
| – Return?                                                                                   |                       |
| <ul> <li>AutoReconnect beep = Yes</li> </ul>                                                | → page 65             |

| – No?                                         |                       |
|-----------------------------------------------|-----------------------|
| – Return?                                     |                       |
| – Save & exit                                 |                       |
| – Exit (no save)                              |                       |
| – Return?                                     |                       |
| – Connected calls?                            |                       |
| <ul> <li>Allow call transfer = Yes</li> </ul> | → page 62             |
| – No?                                         |                       |
| – Return?                                     |                       |
| <ul> <li>Allow call joining = Yes</li> </ul>  | $\rightarrow$ page 39 |
| – No?                                         |                       |
| – Return?                                     |                       |
| <ul> <li>Allow exit conf = Yes</li> </ul>     | → page 72             |
| – No?                                         |                       |
| – Return?                                     |                       |
| <ul> <li>Allow hold rem. = Yes</li> </ul>     | → page 53             |
| – No?                                         | 1 0                   |
| – Return?                                     |                       |
| <ul> <li>Hold rem. delay = 8</li> </ul>       | → page 54             |
| - 3?                                          | 1 0                   |
| - 4?                                          |                       |
| – 5?                                          |                       |
| - 6?                                          |                       |
| – 7?                                          |                       |
| - 8?                                          |                       |
| - 9?                                          |                       |
| - 10?                                         |                       |
| - 11?                                         |                       |
| – 12?                                         |                       |
| - 13?                                         |                       |
| - 14?                                         |                       |
| – 15?                                         |                       |
| – Return?                                     |                       |
| <ul> <li>Music on hold = Yes</li> </ul>       | → page 55             |
| – No?                                         | 1.00                  |
| – Return?                                     |                       |
| <ul> <li>Allow conferences =Yes</li> </ul>    | → page 71             |
| – No?                                         | 1.404                 |
| – Return?                                     |                       |
| <ul> <li>Secure call alert = Yes</li> </ul>   | → page 112            |
| – No?                                         |                       |
| – Return?                                     |                       |
| <ul> <li>Toggle associate = Yes</li> </ul>    | → page 60             |
| – No?                                         | , heade oo            |
| – Return?                                     |                       |
| – Save & exit                                 |                       |
| Evit (no cavo)                                |                       |

- Exit (no save)

| – Return?                                                                                                    |              |
|----------------------------------------------------------------------------------------------------|--------------|
| Phone? <ul> <li>Display settings?</li> <li>Contrast =</li> <li>Save &amp; exit</li> <li>Exit (no save)</li> <li>Tastenklick</li> </ul>                  | → page 103   |
| <ul> <li>Options Save &amp; exit</li> <li>Exit (no save)</li> <li>Lautstärke</li> <li>Off</li> <li>Low</li> <li>Mittel</li> </ul>                       | → page 134   |
| <ul> <li>High</li> <li>Tasten</li> <li>Nur Tastenfeld</li> <li>Alle Tasten</li> <li>Return?</li> </ul>                                                  | → page 134   |
| Locality?                                                                                                    | <b>N</b> 110 |
| <ul> <li>Country = DE</li> <li>DE?</li> </ul>                                                                                                    | → page 116   |
| – Further countries, see                                                                                                    | → page 116   |
| <ul> <li>Return?</li> <li>Language = Deutsch</li> </ul>                                                                                                 | → page 114   |
| - Deutsch?                                                                                                    | N 115        |
| <ul> <li>Further languages, see</li> <li>Return?</li> </ul>                                                                                             | → page 115   |
| <ul> <li>Date format = dd/mm/yyyy</li> <li>dd/mm/yyyy?</li> <li>yyyy/mm/dd?</li> <li>mm/dd/yyyy?</li> <li>Return?</li> </ul>                            | → page 107   |
| <ul> <li>Time format = 24 hour</li> <li>24 hour?</li> <li>12 Hour (AM/PM)?</li> <li>Return?</li> <li>Save &amp; exit</li> <li>Exit (no save)</li> </ul> | → page 106   |
| Security?<br>– User password = ********<br>– Confirm password =<br>– Save & exit<br>– Exit (no save)                                                    | → page 78    |
| <b>Network information?</b><br>- Phone address =<br>- Web address =                                                                                     | → page 118   |

#### – IP address =

- LAN RX =
- LAN TX =
- PC RX =

- PC TX =
- 1
- LAN autonegotiated = Yes
- LAN information = 10 Mbps full duplex
- PC autonegotiated = Yes
- PC information = Link down
- Exit (no save)

#### **Reset?**

- Reset all user data?

→ page 119

- Cancel?

#### Back?

# Index

# Α

| Administration        |     |
|-----------------------|-----|
| Allowing call joining |     |
| Application           |     |
| Audio                 |     |
| room character        | 110 |
| Autodial delay        | 67  |
| AutoReconnect         |     |

#### **C** Call

| Call                      |
|---------------------------|
| accepting25               |
| deflect 49                |
| ending                    |
| forwarding40              |
| holding52                 |
| incoming24                |
| rejecting50               |
| transfer61                |
| Call forwarding           |
| activating44              |
| activating/deactivating43 |
| programming41             |
| Call forwarding chain44   |
| Call list 48              |
| Call lists75              |
| Call log 21, 48           |
| Call recording            |
| alternating126            |
| automatic123              |
| AutoStart123              |
| call types121             |
| conference127             |
| consultation125           |
| controlling124            |
| manual123                 |
| modes120                  |
| second call125            |
| symbols122                |
| tips 122                  |
| using 122                 |
| Call settings             |
| CTI calls 110             |
| Call waiting56            |
|                           |

| 64  |
|-----|
| 2   |
| 70  |
|     |
|     |
|     |
| 13  |
|     |
| 56  |
|     |
| 103 |
| 64  |
|     |

## D

| Date and time    |        |
|------------------|--------|
| Date format      | 107    |
| Daylight saving  | 105    |
| Dial plan        | 67, 80 |
| Display contrast | 103    |
| Do not disturb   | 76     |

## Ε

| Emergency call   | 30 |
|------------------|----|
| Emergency number | 30 |

### F

| Forced logoff | 86 |
|---------------|----|
| Forwarding    |    |
| Function keys | 15 |

### G

| General inf | ormation | <br> |    |
|-------------|----------|------|----|
| Group call  |          | <br> | 31 |

### Н

| Hold reminder tone | . 53 |
|--------------------|------|
| Holding            | . 52 |
| Hot line           | .36  |

| I.        |       |
|-----------|-------|
| Idle mode | <br>9 |

| Ignoring second call  |      |
|-----------------------|------|
| Immediate dialing     |      |
| Important information | 2, 3 |

# Κ

| Key click1 | 13 |
|------------|----|
| Keypad     | 17 |

# L

| 4 |
|---|
| 3 |
| 3 |
|   |
| ō |
|   |

# Μ

| Mailbox key   | 12     |
|---------------|--------|
| Menu key      |        |
| Microphone    |        |
| Missed calls  |        |
| Mobility      |        |
| forced logoff |        |
| logon, logoff | 83, 85 |
| Music on hold |        |

# Ν

| Navigator16      |  |
|------------------|--|
| Normal dialing35 |  |

# 0

| Open listening                      | 29  |
|-------------------------------------|-----|
| OpenScape Voice                     | 87  |
| accepting anonymous calls           | 92  |
| call tracing                        | 93  |
| creating a list for selective calls | 90  |
| functions                           | 87  |
| hunt group                          | 94  |
| making anonymous calls              | 87  |
| parallel call                       | 97  |
| reachability                        | 96  |
| rejecting anonymous calls           | 92  |
| serial call                         | 96  |
| silent monitoring                   | 100 |
|                                     |     |

Operating instructions ......2

### Ρ

| •                           |     |
|-----------------------------|-----|
| Padlock icon                | 24  |
| Parallel call               | 97  |
| Party connection            |     |
| Phone                       |     |
| locking                     |     |
| Phone settings              | 103 |
| Picking up the held call    |     |
| Privacy                     | 76  |
| Program/Service menu        |     |
| Programming call forwarding | 41  |
|                             |     |

# R

| Reachability      | 96  |
|-------------------|-----|
| Redial            |     |
| Ringer melody     |     |
| Ringer off        | 76  |
| Ringtone sequence | 110 |

### S

| Security              | 76, 78 |
|-----------------------|--------|
| Serial call           | 96     |
| Setting the time      |        |
| Settings              |        |
| Silent monitoring     |        |
| Speakerphone distance | 3      |
| Speakerphone mode     |        |

## т

| Telephone maintenance | 133 |
|-----------------------|-----|
| Time display format   | 106 |
| Troubleshooting       | 133 |

### U

| User interface                          |
|-----------------------------------------|
| OpenStage 2012                          |
| User password78                         |
| User support11                          |
| Using Ethernet switches14               |
| Using network ports more efficiently 14 |

# w

| Warm line     |          |
|---------------|----------|
| Web interface | 129, 134 |

Copyright © Siemens Enterprise Communications GmbH & Co. KG Hofmannstr. 51 80200 München Deutschland

Siemens Enterprise Communications GmbH & Co. KG is a Trademark Licensee of Siemens AG

Reference No: A31003-S2010-U100-31-7619

The information provided in this document contains merely general descriptions or characteristics of performance which in case of actual use do not always apply as described or which may change as a result of further development of the products. An obligation to provide the respective characteristics shall only exist if expressly agreed in the terms of contract. Availability and technical specifications are subject to change without notice. OpenScape, OpenStage and HiPath are registered trademarks of Siemens Enterprise Communications GmbH & Co. KG. All other company, brand, product and service names are trademarks or registered trademarks of their respective holders.

# Communication for the open minded

Siemens Enterprise Communications www.siemens-enterprise.com